# **Полное руководство для пользователей**

**С чего начать и как использовать инструменты и возможности платформы**

### Оглавление

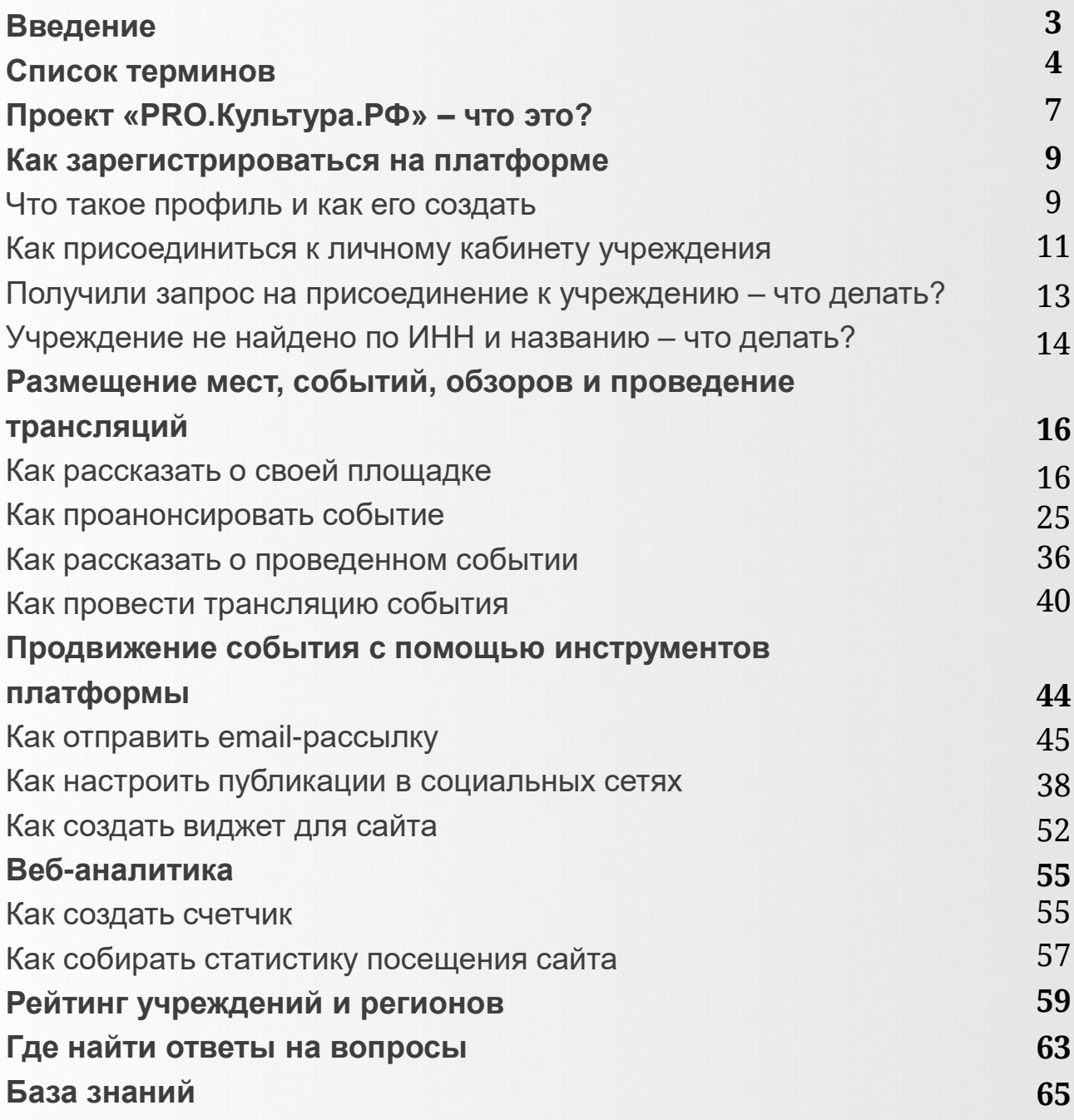

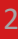

### Введение

Технологии преобразили сферу культуры, и процессы цифровизации и автоматизации уже не остановить. Учреждения теперь могут анонсировать события на всю страну, проводить прямые трансляции, анализировать посещаемость своих электронных ресурсов, работать с аудиторией через социальные сети и рассылки и многое другое.

Проект «PRO.Культура.РФ» предоставляет возможность развиваться в цифровом пространстве всем: от крупных учреждений с миллионной аудиторией до сельских филиалов, которые ранее вообще не были представлены в интернете.

В методических рекомендациях мы рассказываем обо всех инструментах, которые свободно и бесплатно доступны зарегистрированным пользователям платформы «PRO.Культура.РФ».

#### **Вы научитесь:**

рассказывать о своей деятельности в интернете;

продвигать события через разные каналы связи с аудиторией;

заниматься веб-аналитикой;

взаимодействовать с профессиональным сообществом.

### Список терминов

**Блог** – раздел на платформе, в котором публикуется актуальная информация в сфере культуры, а также правила работы с платформой, инструкции, рекомендации и т. д.

**Виджет** – автономный модуль, который создается в личном кабинете на платформе «PRO.Культура.РФ», а затем встраивается на сайт учреждения.

**Идентификатор** – индивидуальный порядковый номер, который присваивается сущности при создании. Идентификатор расположен на странице сущности под ее названием.

**Личный кабинет учреждения** – это рабочее пространство для зарегистрированных на сайте сотрудников организации. Он позволяет объединить одно или несколько мест, события, обзоры, генератор виджетов, инструменты для отложенного постинга в социальных сетях, бесплатных рассылок, веб-аналитики и продвижения онлайн-трансляций.

**Место** – карточка с информацией о вашем учреждении (филиале): названием, месторасположением, контактами, графиком работы и т. д.

**Модератор** – специалист проекта, который следит за правильным оформлением контента на платформе.

**Модерация** – проверка специалистами проекта контента (событий, мест, обзоров и трансляций), добавленного сотрудниками учреждения на платформу.

**Обзор** – карточка с информацией о проведенном мероприятии (текстовый, фото- и видеоотчет)

**ОИВ (орган исполнительной власти)** – это специальная роль с расширенными правами на платформе, которая позволяет отделам, управлениям, департаментам, министерствам культуры различных регионов и муниципалитетов осуществлять контроль деятельности подведомственных учреждений в системе.

**Подсистема «Цифровая культура»** – инструмент веб-аналитики (счетчик), который помогает получать наглядные отчеты, а также отслеживать источники трафика цифровых информационных ресурсов отрасли культуры (сайтов).

**Профиль** – это учетная запись пользователя, через которую сотрудник организации работает в личном кабинете учреждения.

**Рассылка** – автоматизированная отправка писем по базе контактов, загруженной в личный кабинет учреждения.

**Рейтинг активности регионов** – механизм оценки активности деятельности учреждений культуры по информированию граждан о событиях культурной жизни субъектов Российской Федерации на основе данных платформы «PRO.Культура.РФ».

**Рейтинг учреждений** – инструмент для ОИВа (органа исполнительной власти в сфере культуры), предназначенный для мониторинга активности работы подведомственных ему учреждений культуры на платформе «PRO.Культура.РФ».

**Служба поддержки** – раздел на платформе, в котором можно получить личную консультацию по вопросам, касающимся работы на платформе, от специалистов технической поддержки и модераторов.

**Событие** – карточка с информацией о мероприятии: названием, датой и местом проведения, описанием программы и т. д.

**Сущность** – объект, который вы создаете на платформе: событие, место, обзор, трансляция, публикация, рассылка, виджет, пост и т. д.

**Техническая поддержка** – специалисты проекта, которые помогут вам разрешить вопросы или трудности при работе на платформе.

**Трансляция** – показ события в режиме реального времени с места проведения через интернет.

**Учреждение** – юридическое лицо любой формы собственности, любой организационно-правовой формы, являющееся организатором культурных мероприятий.

# Проект «PRO.Культура.РФ» – что это?

Проект «PRO.Культура.РФ» – бесплатная цифровая платформа для размещения событий на федеральных и региональных афишах, а также для продвижения мероприятий в сфере культуры и совершенствования профессиональных навыков.

Миссия проекта – развитие удобного и многофункционального продукта, который помогает сотрудникам учреждений культуры взаимодействовать со своей аудиторией и развиваться в профессии.

Первое направление работы платформы – продвижение. Учреждение (юридическое лицо, занимающееся организацией культурных мероприятий) создает на сайте свой личный кабинет, где содержится вся информация о его деятельности. Оттуда анонсы событий выгружаются на партнерские ресурсы и становятся доступны для любого интернет-пользователя, посты направляются в сообщества учреждения в социальных сетях, а рассылки – на базу email-адресов. Также на платформе работает система веб-аналитики, позволяющая отслеживать активность на сайте учреждения.

Второе направление работы проекта – просвещение. Цифровая платформа «PRO.Культура.РФ» – это площадка для взаимодействия профессионалов в сфере культуры.

Регулярно специалисты проекта и приглашенные эксперты проводят открытые мероприятия, к которым может присоединиться каждый. Записи мероприятий после их окончания попадают в архив и находятся в открытом доступе.

На вебинарах, интенсивах и лекциях, а также в постах блога освещаются такие темы, как продвижение в интернете, в первую очередь через инструменты платформы, цифровизация культуры, кейсы и антикейсы в использовании современных технологий, новости и явления отрасли, цифровой этикет и многое другое.

# Как зарегистрироваться на платформе

Регистрация на платформе состоит из двух этапов:

Этап 1. Регистрация профиля пользователя.

Этап 2. Присоединение профиля к существующему личному кабинету организации или создание нового учреждения.

#### **Что такое профиль и как его создать**

Профиль – это аккаунт, через который сотрудник организации работает на платформе. Чтобы зарегистрировать профиль, на главной странице проекта нужно нажать кнопку «Зарегистрироваться» в правом верхнем углу.

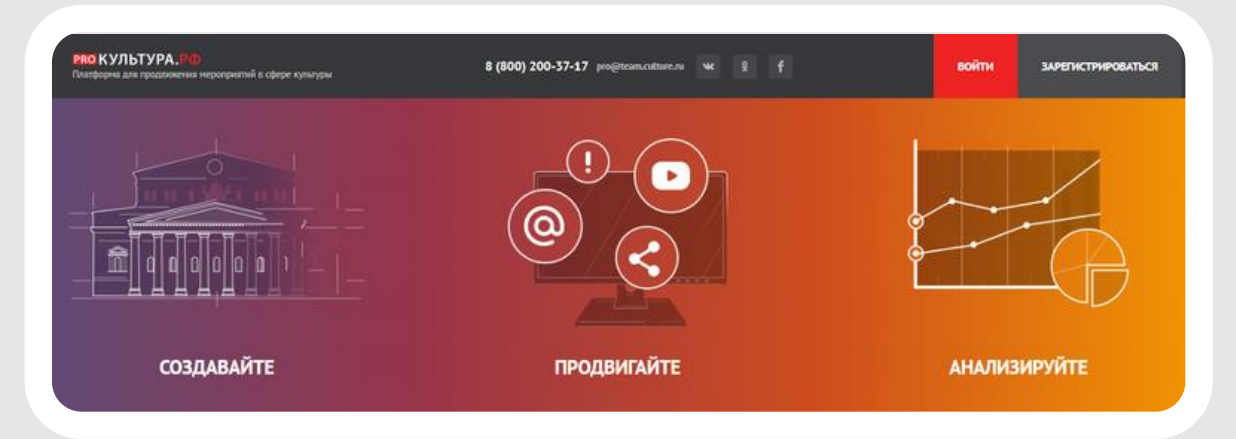

Заполните поля открывшейся анкеты. Обращаем ваше внимание, что необходимо указывать контактные данные сотрудника, а не название учреждения или филиала. Если в профиле не будет указано имя, то выяснить, кто из сотрудников учреждения совершил то или иное действие на платформе, будет невозможно.

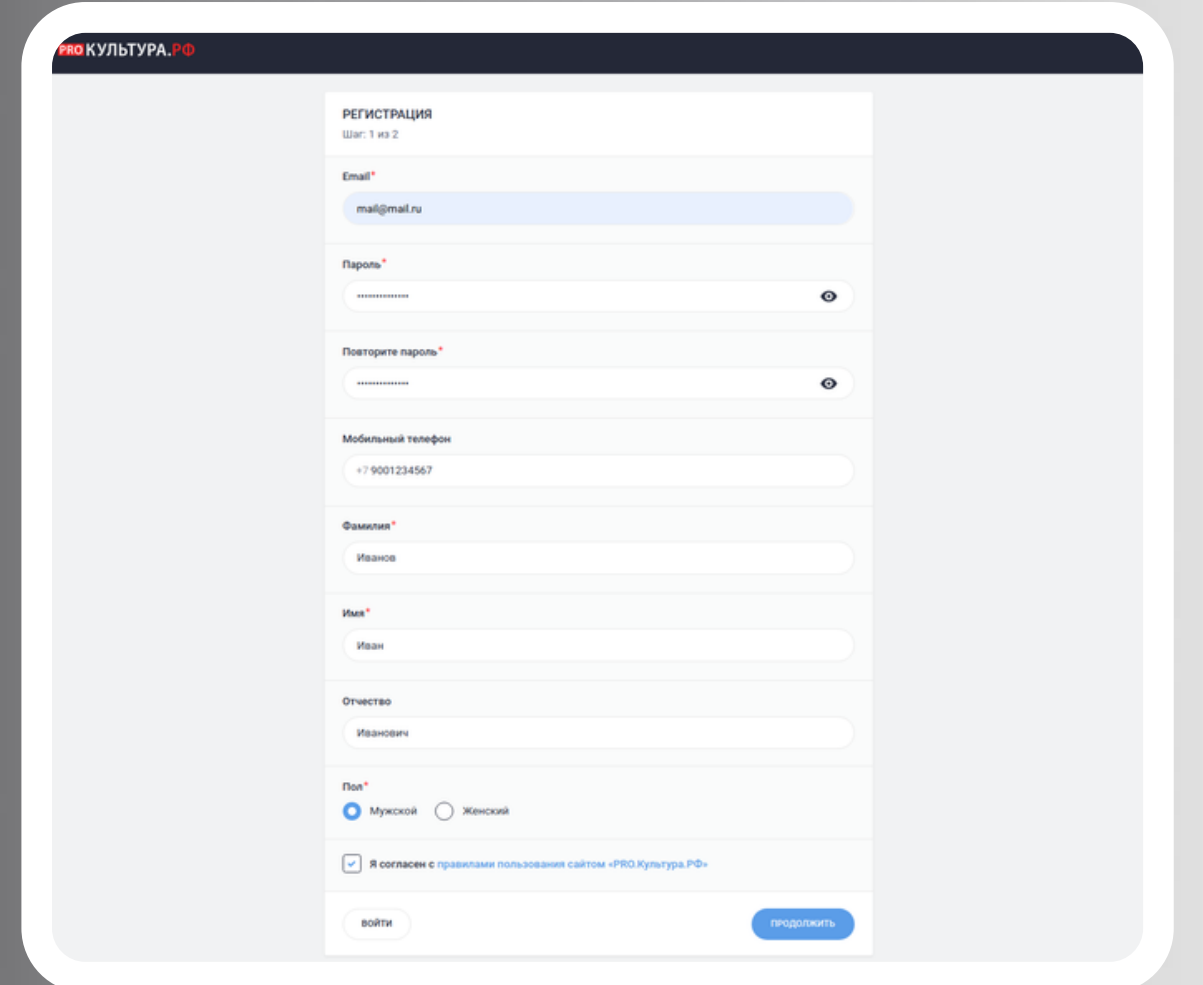

Нажмите кнопку «Продолжить», а затем подтвердите свой email.

*Важно!* Не закрывайте страницу «Подтверждение электронной почты», пока не убедитесь, что письмо для подтверждения пришло на указанный вами адрес.

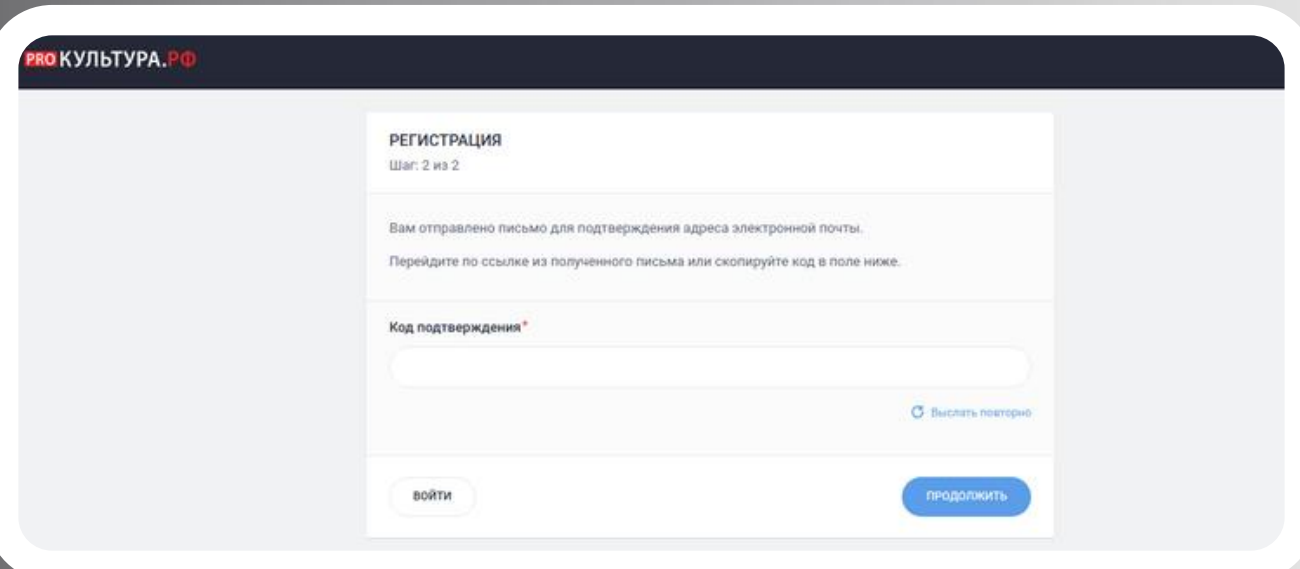

Для подтверждения платформа направляет на адрес электронной почты, указанный при регистрации, письмо с кодом, который можно вставить в специальное поле, и со ссылкой, по которой вы можете перейти. Оба способа равнозначны, вам нужно выбрать один. Если письмо не пришло, проверьте папку «Спам», а также фильтры, настроенные в вашем почтовом ящике. Если письмо таким образом обнаружить не удалось, нажмите на выделенную цветом надпись «Выслать повторно».

#### Уважаемый пользователь!

Для подтверждения регистрации на портале pro.culture.ru перейдите по ссылке:

https://pro.culture.ru/auth/confirm? salt=907630325d8e43e67e2c840a8de7366d&code=h80fle1q822xu4ddr2

Вы также можете ввести код подтверждения h80fle1q822xu4ddr2 на этой странице:

https://pro.culture.ru/auth/confirm/907630325d8e43e67e2c840a8de7366d

Данное сообщение сформировано автоматически, пожалуйста, не отвечайте на него.

#### **Как присоединиться к личному кабинету учреждения**

После подтверждения адреса электронной почты вы будете автоматически перенаправлены на страницу для присоединения к личному кабинету учреждения.

Учреждение – это юридическое лицо, выступающее организатором мероприятий в сфере культуры. Это может быть государственное или муниципальное учреждение культуры, частная или некоммерческая организация или иное юридическое лицо. Один профиль может быть присоединен к нескольким организациям, если его владелец является их сотрудником.

В первую очередь необходимо проверить, не создавался ли личный кабинет вашей организации ранее. Для этого нажмите на кнопку «Поиск по ИНН» и укажите ИНН юридического лица. Затем нажмите «Поиск».

*Важно!* Если вы являетесь сотрудником филиала, то вам необходимо присоединиться к личному кабинету головного учреждения. Например, сотруднику одной из библиотек, входящих в библиотечную систему, необходимо вводить ИНН и название библиотечной системы.

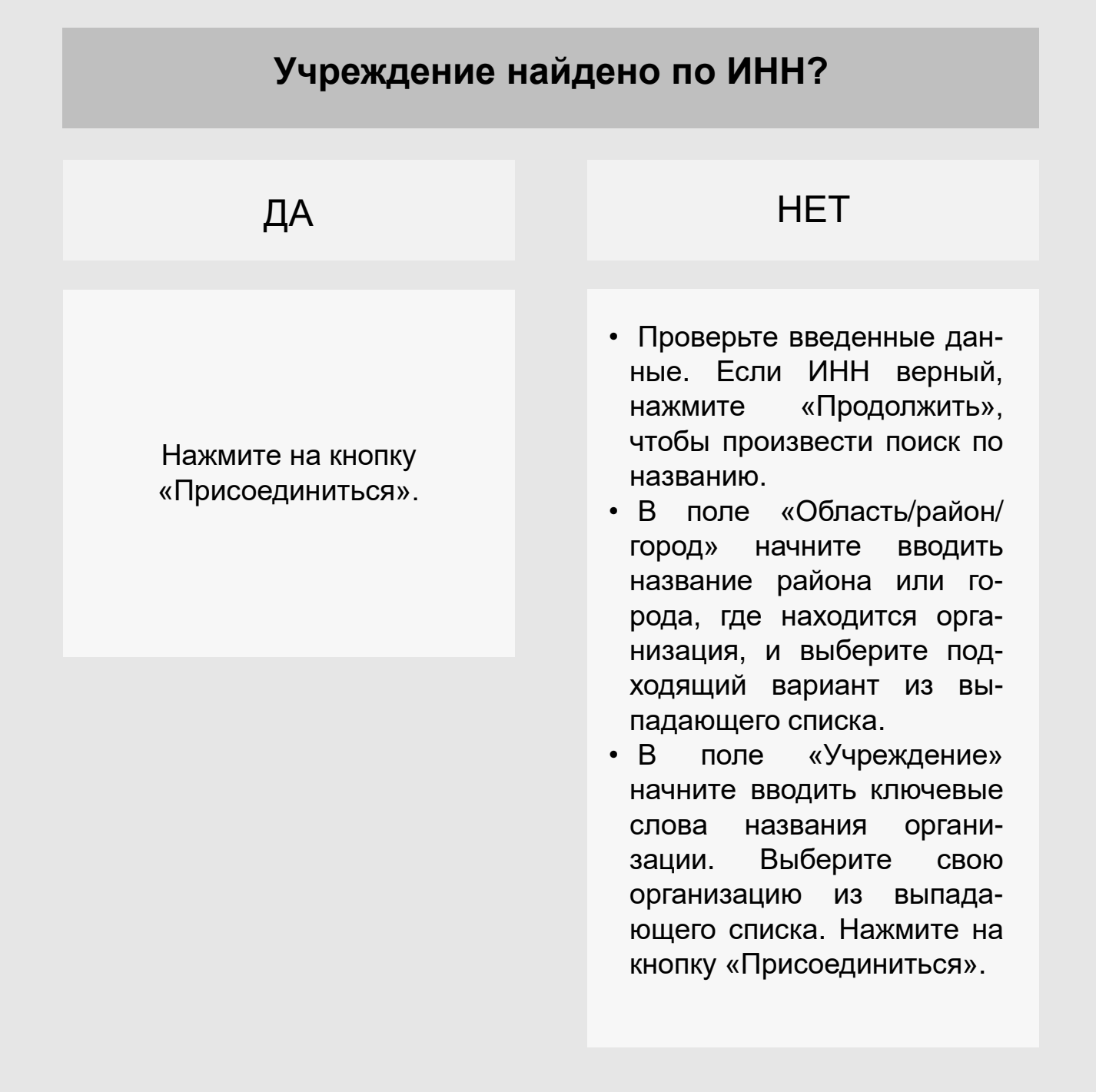

Если кто-то из сотрудников учреждения уже работает на платформе, он сможет принять ваш запрос в разделе «Учреждение», нажав на галочку рядом с именем в блоке «Приглашения». Если в учреждении рассмотреть запрос некому, это сделают специалисты платформы.

*Важно!* Не вводите организационно-правовую форму, кавычки или какие-либо спецсимволы в поле поиска. Если в названии есть уникально определяющее ваше учреждение слово, вводите его. Например, при поиске МБУК ДК «Северное сияние» целесообразно вводить слова *Северное сияние* без кавычек.

#### **Получили запрос на присоединение к учреждению – что делать?**

Если вы получили письмо о том, что в вашем учреждении есть актуальный запрос на присоединение, произведите следующие действия:

Войдите в свой профиль и нажмите на название нужного учреждения на странице «Выбор учреждения».

Откройте раздел «Учреждение» (первый сверху на панели слева).

В блоке «Приглашения» справа от имени пользователя нажмите на галочку, если хотите принять запрос, и на крестик, если отклонить.

*Важно!* Если запрос на присоединение принят, то пользователь получает полный доступ к личному кабинету вашего учреждения. Не принимайте запрос, если не уверены, что пользователь является сотрудником вашего учреждения.

#### **Учреждение не найдено по ИНН и названию – что делать?**

Если ваша организация не нашлась ни по ИНН, ни по названию, платформа предложит вам ее создать. Для этого нажмите на кнопку «Создать учреждение».

В форме создания учреждения необходимо заполнить следующие поля:

«Уровень подчинения»: федеральный, региональный, муниципальный. Выбор произведите в соответствии с иерархией в административной практике. Если вы регистрируете негосударственную или некоммерческую организацию, выберите региональный уровень подчинения.

«Название»: укажите название организации по уставу. Не используйте текст, набранный при нажатой клавише Caps Lock. Организационно-правовую форму сократите до аббревиатуры (МБУК, ГУК, НО и т. д.). Используйте кавычки вида «» (кнопки для них расположены в правом верхнем углу поля).

«Принадлежность»: выберите какому органу исполнительной власти подчиняется учреждение.

«Департамент»: выберите департамент, которому подчиняется учреждение. Поле заполняется только учреждениями с федеральным уровнем подчинения, подведомственными Министерству культуры РФ.

«Категория»: выберите наиболее подходящую вашему учреждению категорию.

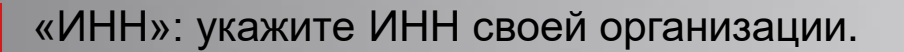

«Адрес»: укажите юридический адрес организации.

После заполнения полей нажмите «Продолжить».

Ваш запрос на создание учреждения отправится на рассмотрение к специалистам проекта. Обработка запроса занимает около суток. Сообщение о результатах вы получите на почту, указанную при регистрации профиля. Если запрос отклонен, ознакомьтесь с причиной отклонения. Если запрос принят, можно начинать работу в личном кабинете.

# **Размещение мест, событий, обзоров и проведение трансляций**

#### **Как рассказать о своей площадке**

Итак, ваш запрос на создание личного кабинета организации был принят. Чтобы войти в него, на главной странице проекта нажмите на кнопку «Войти» и введите ваши логин (email) и пароль, указанные при регистрации. На открывшейся странице нажмите на название учреждения под надписью «Выбор учреждения».

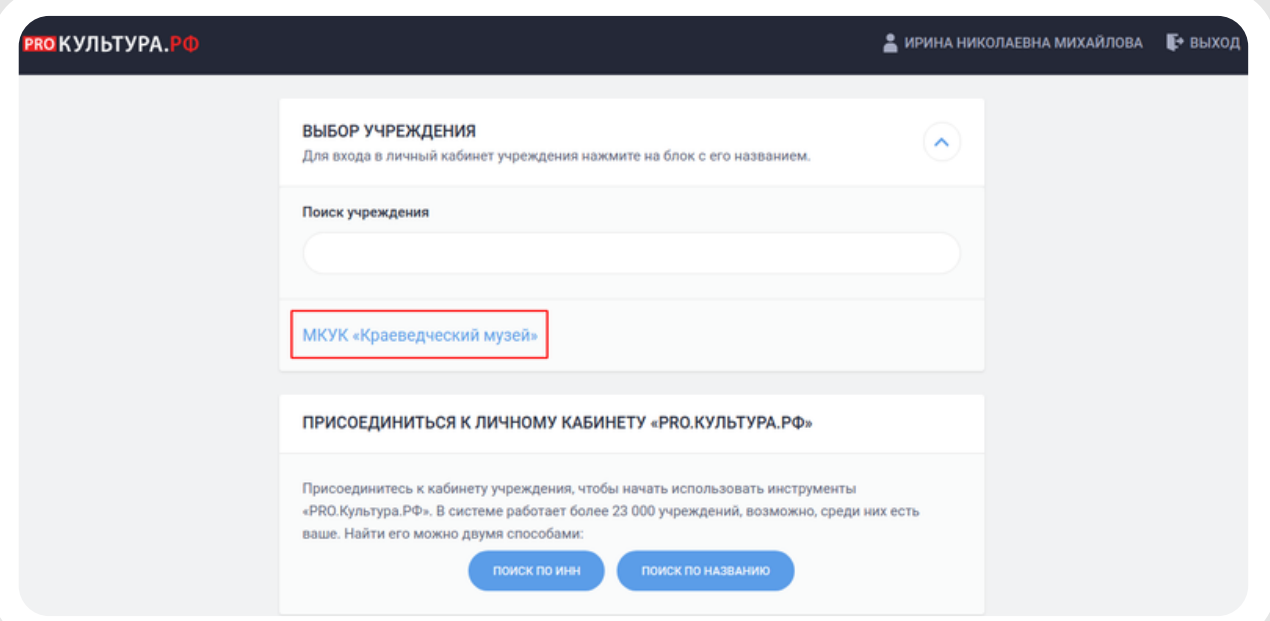

В личном кабинете вся информация о юридическом лице находится в разделе «Учреждение».

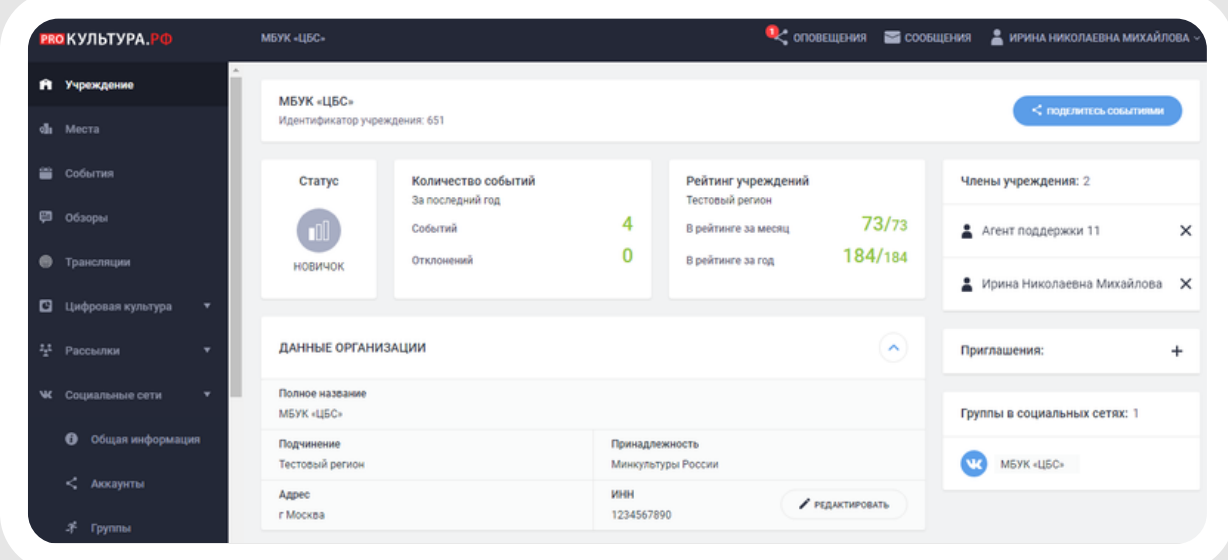

В карточке учреждения вы можете найти:

идентификатор учреждения – индивидуальный номер вашей организации на платформе;

статус – характеристику учреждения, зависящую от его статистики [размещения](https://pro.culture.ru/blog/235) событий;

позицию в рейтинге учреждений вашего региона с тем же уровнем подчинения, что у вашей организации;

список членов учреждения – список пользователей, зарегистрированных на платформе и присоединенных к личному кабинету учреждения;

приглашения – входящие и исходящие запросы на присоединение к личному кабинету;

подключенные группы в социальных сетях – сообщества, куда вы можете направлять публикации через раздел «Социальные сети».

Эти данные доступны только зарегистрированным сотрудникам учреждения, техническим специалистам платформы и органу исполнительной власти, контролирующему деятельность организации. Для того чтобы рассказать обычным интернет-пользователям о своей деятельности, необходимо создать место.

Место – это площадка, на которой проводится событие вашего учреждения, существенная составляющая при добавлении анонса мероприятия. Добавив на платформу площадки вашего учреждения, вы не только проинформируете посетителей, куда нужно прийти на мероприятие, но и сэкономите время при создании событий.

*Важно!* Добавляйте на платформу только места, принадлежащие вашему учреждению.

Если место, в котором вы проводите мероприятия, не входит в структуру вашего учреждения, не создавайте его. Возможно, оно уже есть на платформе. При добавлении события ищите его в выпадающем списке по ключевым словам. Если место не находится, перейдите во вкладку «указать адрес вручную» и заполните все поля.

Если место ранее принадлежало другому учреждению и было присоединено к вашему в результате реорганизации, не спешите добавлять его на платформу. Возможно, оно ранее было добавлено другим [учреждением.](https://pro.culture.ru/new/qa) Уточняйте в службе поддержки.

Чтобы добавить место на платформу, зайдите в раздел [«Места»](https://pro.culture.ru/new/places) и в правом верхнем углу нажмите на кнопку «Создать».

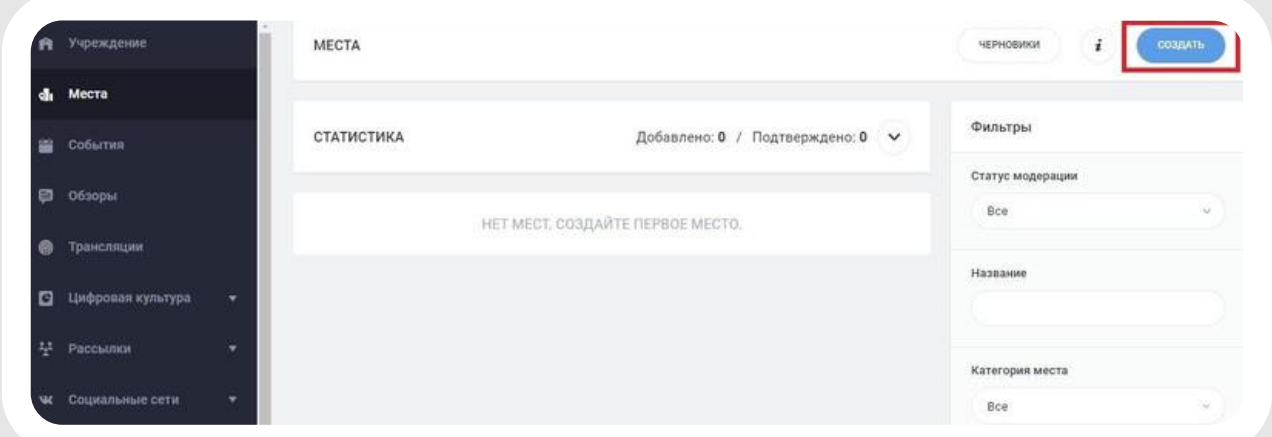

Откроется форма места.

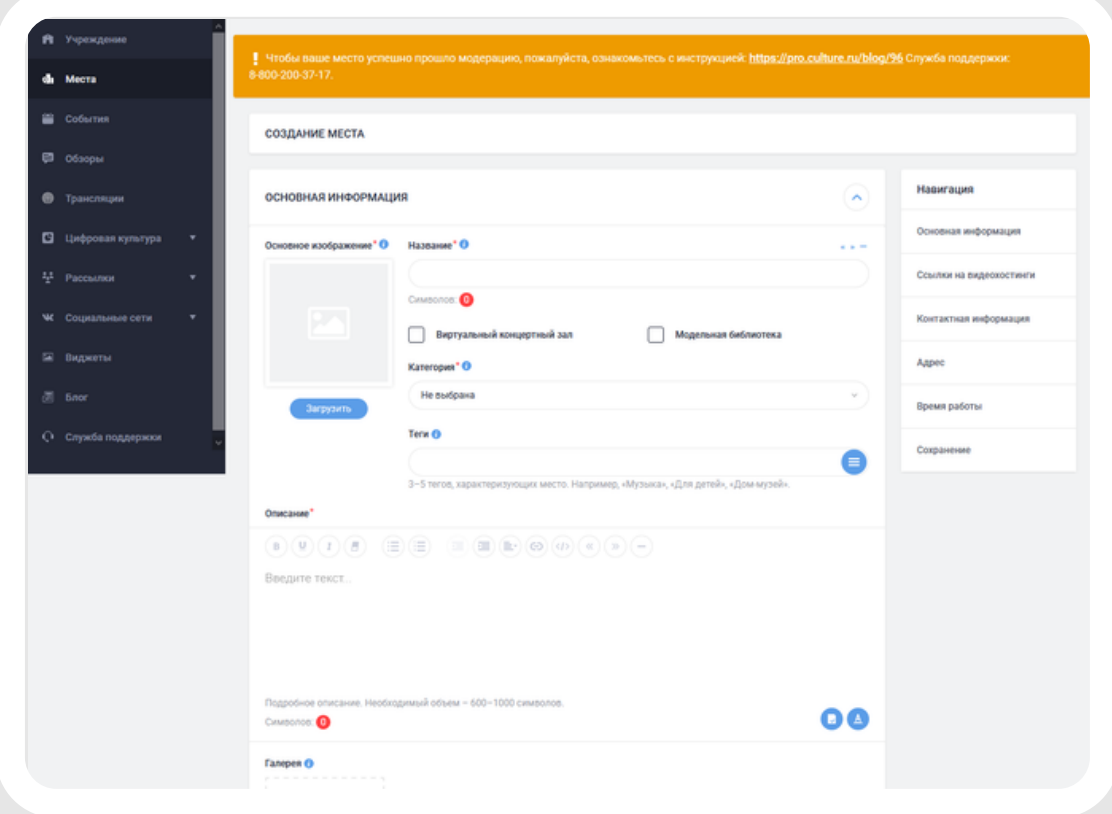

Обратите внимание на оранжевое поле вверху формы. Здесь есть ссылка на инструкцию «Правила [оформления](https://pro.culture.ru/documentation/places.pdf) места».

Рядом с названиями некоторых полей есть синий значок *i*, это краткие подсказки, которые помогут вам правильно заполнить поля. Чтобы увидеть подсказку, наведите курсор на этот значок.

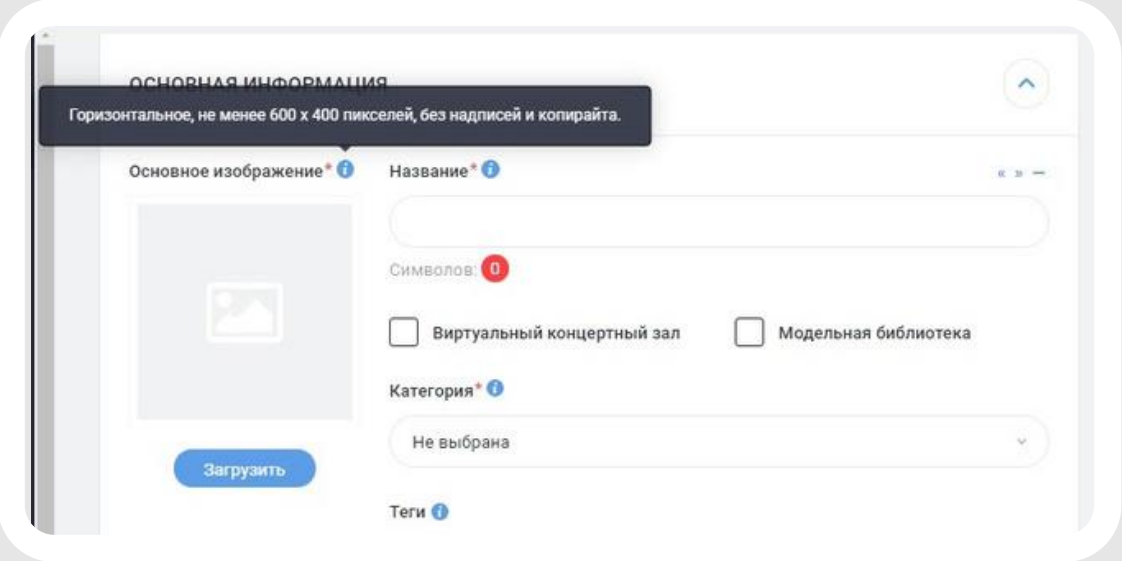

В полях формы разместите информацию о вашей площадке. Обязательно нужно заполнить поля «Название», «Основное изображение», «Категория», «Описание», «Адрес» и «Время работы». По желанию – поля «Теги», «Галерея», «Ссылки на видеохостинги», «Контактная информация». Рекомендуем заполнить все поля, чтобы дать вашей аудитории максимально полную информацию.

Музеям и галереям необходимо будет заполнить дополнительные поля: обязательное поле «Тип», а также можно указать ссылку на виртуальный тур, если он есть.

Театрам необходимо будет указать вид искусства, вид аудитории, язык исполнения и профессиональный уровень.

Составить описание места вам поможет публикация [«Оформление места: что писать о библиотеке, музее, театре,](https://pro.culture.ru/blog/135) доме культуры и других категориях».

Постарайтесь интересно рассказать о вашей площадке, отразив указанную в пункте «Структура описания для мест разных категорий» информацию. Не нужно делить описание на разделы, например «история места», «деятельность», «клубные формирования». Оформите описание как связный рассказ об истории площадки и ее современности.

Не используйте общую или скопированную из другого источника информацию в описании, картинку вместо фотографии или фотографии чужих мест.

Указывая автора фотографии и источник, из которого она взята, [руководствуйтесь](https://pro.culture.ru/blog/551) материалом блога «Правила оформления полей «Автор» и «Источник».

Обратите внимание, что в первую очередь вы создаете место для вашей аудитории, поэтому информация должна быть достоверной, содержательной, полезной и интересной.

После того как заполните форму, не забудьте нажать на кнопку «Отправить на модерацию». Только тогда место будет добавлено на платформу и получит статус «На модерации», который означает, что ваше место ожидает проверки.

Все места, поступающие на проверку, модераторы рассматривают в порядке очереди ориентировочно в течение 2–3 недель. Срок проверки зависит от количества добавленной на платформу информации. Старайтесь сразу оформлять место правильно, так как после каждого редактирования оно будет возвращаться в конец очереди.

Если при создании места вы руководствовались правилами оформления и вышеприведенными рекомендациями, модераторы подтвердят место. На электронную почту, указанную при регистрации на платформе, вы получите сообщение об этом.

Если в оформлении места окажутся недочеты, модератор отправит его на доработку. Сообщение, которое вы получите на электронную почту в этом случае, будет содержать причины, по каким отклонено место. Читайте их внимательно. Исправляйте все указанные недочеты, иначе место может быть отклонено повторно.

Если место отклонили, не нужно создавать его заново. Достаточно внести изменения в те поля, на которые указал вам модератор. Для этого нажмите на кнопку «Редактировать», она находится справа вверху на странице места. После внесения правок обязательно сохраните изменения с помощью кнопки «Сохранить».

Отредактированное место должно будет повторно пройти модерацию.

Чтобы узнать, в каком статусе находятся добавленные места, откройте страницу вашего учреждения. Ниже поля «Данные организации» вы увидите поле «Места», здесь отображается, сколько всего вы добавили мест и сколько из них ожидают проверки. Нажмите на цифру, обозначающую общее количество («Всего»).

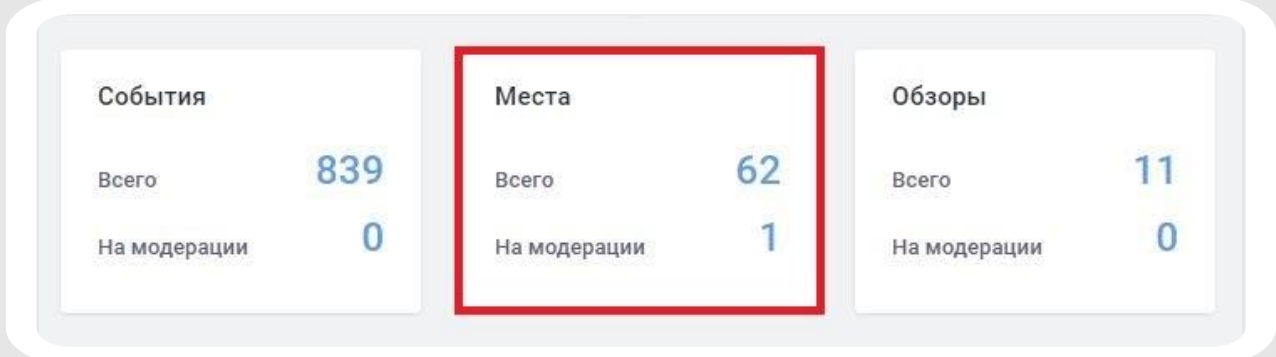

Каждое место имеет цветную отметку.

Синяя означает, что место ожидает модерации.

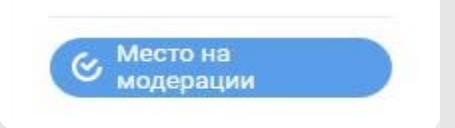

Зеленая – место успешно прошло модерацию и подтверждено.

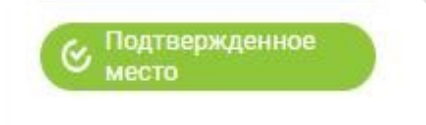

Серая – место отклонено модераторами и вам нужно его отредактировать.

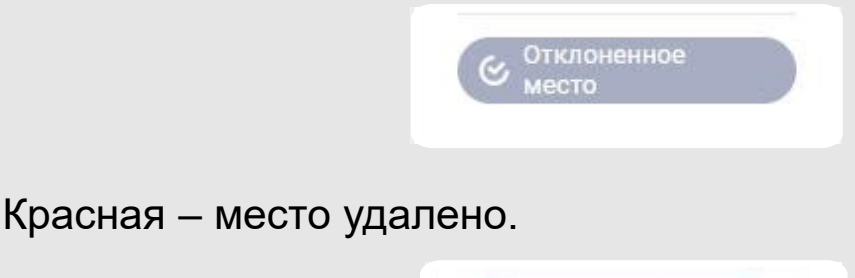

⊙ Удаленное место

Удалить место с платформы могут только модераторы. Поэтому, если возникла такая необходимость, вам нужно либо обратиться в службу [поддержки,](https://pro.culture.ru/new/qa) либо нажать на кнопку «Создать запрос в службу поддержки» на странице места, которое хотите удалить. Обязательно обоснуйте необходимость удаления.

Места, добавленные на платформу и успешно прошедшие модерацию, будут опубликованы на ресурсах информационных партнеров «PRO.Культура.РФ»: федеральных, таких как портал [«Культура.РФ»](https://www.culture.ru/) и [OpenTripMap](https://opentripmap.com/), и региональных. Список может пополняться, поэтому актуальную информацию смотрите в материале блога «Партнеры [«PRO.Культура.РФ».](https://pro.culture.ru/blog/23)

Ссылки на опубликованное место вы увидите в разделе «Данные партнеров» на странице конкретного места под блоком «Модерация».

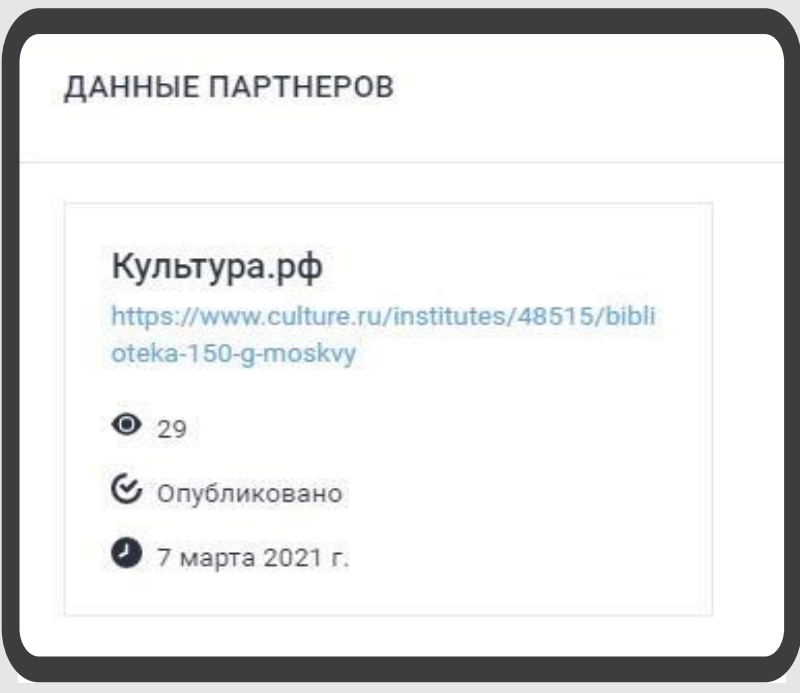

Создав места, вы можете добавлять анонсы ваших мероприятий. Чтобы прикрепить место к событию, не нужно дожидаться его подтверждения. Прикреплять его вы можете сразу после создания.

#### **Как проанонсировать событие**

После того как вы добавили все площадки вашего учреждения, на которых обычно проводите мероприятия, можете переходить к рассказу о своей деятельности – созданию события.

Событие, или анонс, – это краткое описание предстоящего мероприятия, которое запланировано вашим учреждением, с указанием места и времени проведения. Оно создается, чтобы пригласить на мероприятие зрителей или участников.

Для того чтобы рассказать о готовящемся мероприятии, то есть создать анонс, вам нужно перейти в раздел «События» и нажать на зеленую кнопку в правом верхнем углу – «Создать событие».

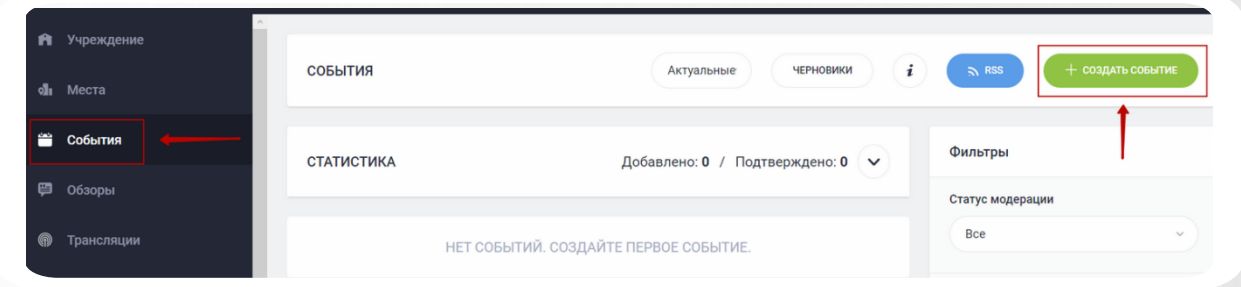

Обратите внимание на оранжевую плашку, которая расположена над полями для заполнения внутри формы, *–* в ней дана ссылка на «Правила [оформления](https://pro.culture.ru/documentation/events.pdf) события», которыми нужно руководствоваться при написании анонса. Также вы можете воспользоваться краткой подсказкой, наведя курсор на значок *i* рядом с названием поля для заполнения.

Если вы хотите проанонсировать виртуальное событие, предварительно ознакомьтесь с соответствующими материалами:

[«Анонсы каких онлайн-мероприятий можно добавлять на](https://pro.culture.ru/blog/517)  платформу»;

[«Правила оформления онлайн-событий».](https://pro.culture.ru/documentation/online-events.pdf)

1

После прочтения правил и рекомендаций можно переходить к созданию анонса. Вам доступны такие графы:

> «Название». Это поле для заголовка мероприятия. Чаще всего заголовок состоит из родового слова, характеризующего суть события, и названия в кавычках. Например: *Программа «Золотая карусель», Концерт «В мире музыки»*.

Иногда заголовок может быть представлен в другом виде: *Фестиваль корюшки, Концерт группы Take, Презентация книги «Лавр»* – когда заголовок состоит только из родового слова, когда написанное на латинице название не нужно заключать в кавычки и т. п.

2 «Основное изображение» – фотография, которая будет отображаться вместе с названием события на афишах информационных партнеров проекта «PRO.Культура.РФ».

Изображение должно характеризовать суть мероприятия и соответствовать некоторым техническим требованиям (горизонтальное, хорошего качества, размером не менее 630 х 420 пикселей, без рамки, надписей и/или копирайта, не афиша и не коллаж).

Как правильно выбрать главную фотографию, вы узнаете в материале блога [«Руководство](https://pro.culture.ru/blog/184) по поиску и выбору главной фотографии для событий».

Изображение можно загрузить, кликнув по одноименной кнопке. При загрузке главной фотографии нужно заполнить поля «Автор» и «Источник». Без этой информации вы не сможете сохранить анонс. Как правильно указать автора и источник изображения, читайте в материале «Правила [оформления](https://pro.culture.ru/blog/551) полей «Автор» и «Источник». В этом же окне можно обрезать фотографию, если это необходимо.

3

7

«Категория». Вам нужно выбрать тип события согласно направленности мероприятия (если анонсируете выставку, появится еще одно поле – «Тип выставки». В нем нужно указать, представлена однодневная, временная, постоянная экспозиция, или это анонс открытия выставки).

- 4 «Возрастное ограничение» – укажите, на кого нацелено мероприятие, по принципу допуска посетителей.
- «Цена» обозначьте стоимость посещения мероприятия или поставьте галочку «Бесплатно», если участие не требует оплаты. 5
- «Ссылка на покупку билетов». Если нужно приобретать билеты на мероприятие и можно это сделать онлайн, разместите в этом поле адрес страницы для покупки. 6

«Теги» – выберите из представленного списка ключевые слова, которые подходят для вашего события.

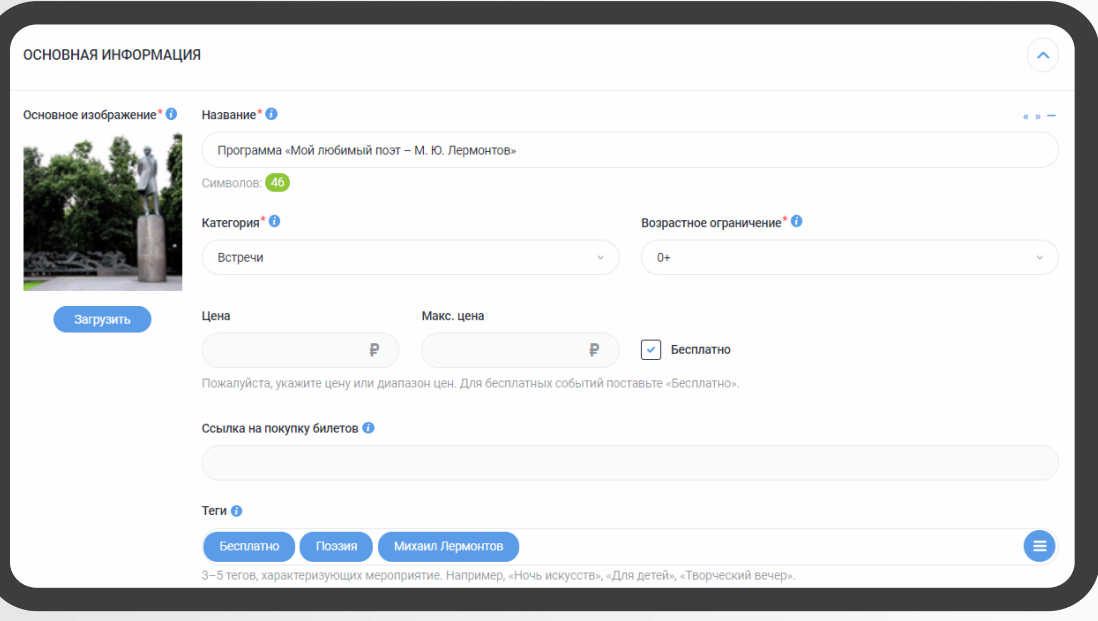

«Краткое описание» – лаконичный рассказ о мероприятии (максимум 100 символов). В нем не нужно повторять информацию из других полей.

8

9

«Полное описание» – подробный рассказ о программе (500–1000 символов). Рекомендаций по правильному оформлению описания достаточно много, подробнее можно прочитать в «Правилах [оформления](https://pro.culture.ru/documentation/events.pdf) события» (пункт 9), а также в материале «Как составить полное и краткое описание для встречи, лекции, концерта и других [мероприятий».](https://pro.culture.ru/blog/181) Количество символов в описании позволяет контролировать счетчик, расположенный под текстом: когда текст правильного объема – счетчик зеленый, когда объем недостаточный или превышает лимит – счетчик красный.

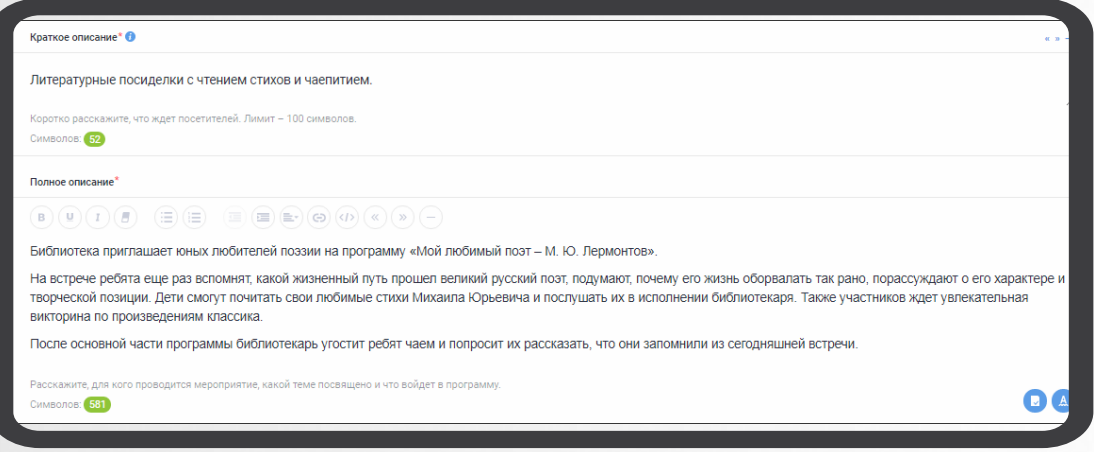

10 «Галерея» – дополнительные изображения, характеризующие мероприятие. Их должно быть не больше 10. В каждой фотографии нужно указать информацию об авторе и источнике. Чтобы внести данные, вам нужно навести курсор на миниатюру изображения и нажать на карандашик, что означает, что вы хотите отредактировать картинку.

11

«Ссылки на видеохостинги» – возможность разместить в галерее видео из социальных сетей «ВКонтакте» и «Одноклассники».

«Место и время проведения» – информация о том, где и когда будет проходить ваше мероприятие. Местом может быть как ваша площадка, так и чужая, куда вас пригласили или которую вы арендуете для мероприятия. 12

При указании времени проведения нужно учесть следующее:

если событие проходит в определенные даты – заполните вкладку «В указанные дни»;

если событие продолжительное и длится непрерывно какой-то период (например, это выставка) – заполните вкладку «По расписанию».

Обратите внимание, что в «PRO.Культура.РФ» действует ограничение календаря. Добавить событие нужно минимум за 5 дней до даты проведения. Это время нужно для проверки события модератором и выгрузки на внешние сервисы – если ваше мероприятие состоится на следующий день после публикации анонса на странице афиши, о нем мало кто успеет узнать.

13 «Дополнительные поля». Если вы анонсируете спектакль, вам нужно отметить галочкой, премьера это или нет. Также при наличии необходимых полей добавить дату премьеры, указать имена и фамилии актеров, режиссера, хореографа, дирижера, художественного руководителя (обязательные к заполнению поля отмечены звездочкой) и выбрать жанр.

«Организатор». Если вы проводите мероприятие не на своей площадке, вам потребуется указать площадку своего учреждения в качестве организатора мероприятия (можно выбрать из выпадающего списка в верхней строке блока «Организатор»). 14

Если организатором мероприятия является принимающая сторона, укажите площадку принимающей стороны (место можно выбрать из выпадающего списка или, если оно не нашлось в списке в верхней строке, ввести вручную в нижней строке блока «Организатор»).

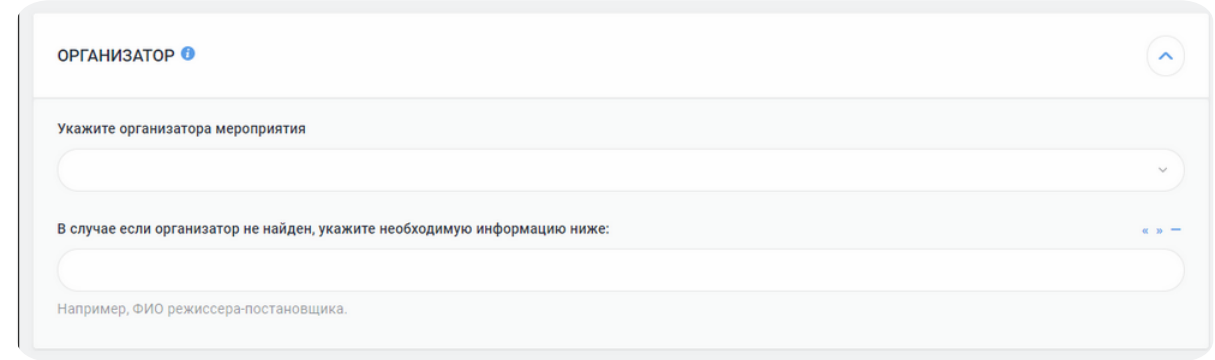

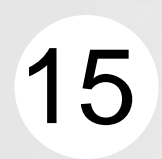

«Промо». В этом блоке укажите Ф. И. О. и контакты ответственного лица и обозначьте галочкой, нужно ли освещение события в СМИ.

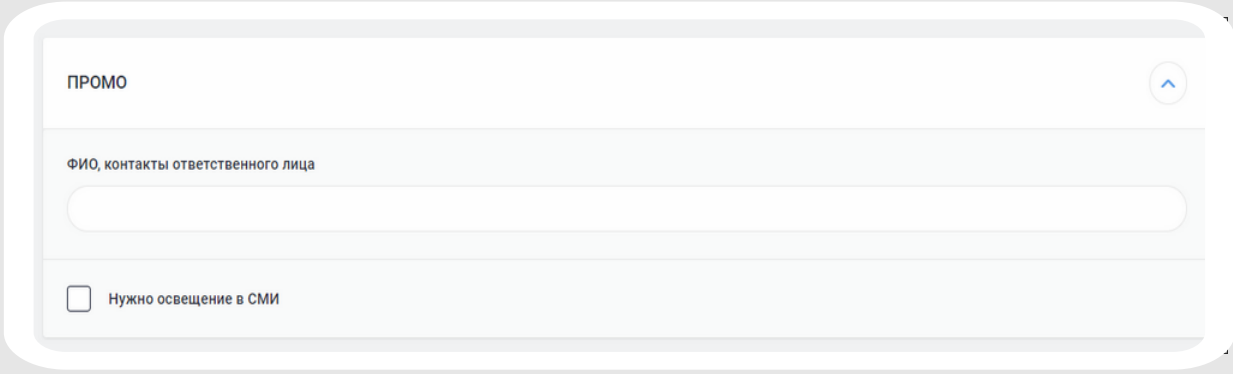

После заполнения всех необходимых полей вы можете сохранить черновик события (если анонс еще не полностью готов к публикации) или отправить событие на модерацию, нажав на одноименную кнопку.

событие появится в личном кабинете, однако не будет подтвержденным;

подтвердить правильность сведений о событии может только модератор – специалист платформы «PRO.Культура.РФ».

Обратите внимание, что на платформе «PRO.Культура.РФ» работает функционал премодерации. Перед отправкой анонса на модерацию вы можете увидеть информацию о возможных недочетах в нем. Если ошибок нет, событие сохранится. Если ошибки есть, появится новое модальное окно премодерации со списком ошибок и инструкцией к действию. Подробно о том, как поступать в том или ином случае, можно прочитать в материале блога «Премодерация: новый инструмент для [автоматической](https://pro.culture.ru/blog/572) проверки событий».

Сроки модерации составляют от 1 до 3 рабочих дней. Вы можете внести изменения в анонс, но нужно помнить, что любая редактура отодвигает событие в конец очереди на проверку.

После проверки события вы получите оповещение на почту:

«Ваше событие успешно подтверждено»: это значит, что все оформлено верно, анонс одобрен и будет выгружен на сайты партнеров;

«Отклонено по следующей причине»: это значит, что в анонсе есть ошибки, которые нужно исправить. Если вы получили уведомление об отклонении, внимательно изучите все причины, по которым событие не принято, внесите правки и отправьте на модерацию повторно. Если у вас есть вопрос, вы можете задать его на странице анонса, нажав на кнопку «Создать запрос в службу поддержки» в блоке «Модерация», модератор обязательно вам ответит.

Если вы хотите, чтобы ваши анонсы подтверждались автоматически, вы можете пройти курс [«Автомодерация](https://pro.culture.ru/blog/249) событий: обучение и получение прав» (он доступен только учреждениям со статусом «Лидер», размещающим от 30 событий в год). При успешном прохождении курса вашему учреждению будут выданы права автомодерации, это означает, что вам не нужно будет ждать в течение трех рабочих дней, пока модератор проверит ваше событие, – оно будет принято автоматически при сохранении анонса.

Также на платформе действует частичная автомодерация событий. Анонс принимается автоматически, если вы в подтвержденном событии поменяли, например, только дату или добавили информацию об авторе и источнике изображения. Подробнее – в материале блога «Частичная [автомодерация](https://pro.culture.ru/blog/189) событий: как обновить анонс мероприятия без проверки модератором».

Если мероприятие будет повторяться, вы можете отредактировать анонс в течение 9 месяцев после подтверждения события, добавив новые дату и место проведения, и снова отправить его на модерацию. После 9 месяцев с момента подтверждения анонса отредактировать событие вы не сможете.

Это ограничение не распространяется на события категорий «Выставки» и «Спектакли» – информацию об экспозициях и постановках вы можете редактировать спустя любой срок после подтверждения. Подробнее о том, когда новое событие будет считаться дублем, а когда нет, читайте в материале «Повторы событий: когда создаем новый анонс, а когда [редактируем](https://pro.culture.ru/blog/138) старый».

Если вам по какой-то причине понадобилось удалить анонс, вы можете написать об этом в службу [поддержки](https://pro.culture.ru/new/qa) или на странице сущности, нажав на кнопку «Создать запрос в службу поддержки» в блоке «Модерация». Самостоятельно удалить анонс вы не сможете.

После публикации на платформе «PRO.Культура.РФ» событие выгрузится на интернет-ресурсы информационных партнеров проекта: в результате аудитория увидит ваш анонс на различных виртуальных афишах, что позволит оповестить о событии максимально возможное количество потенциальных посетителей.

Вы можете найти свои события на ресурсах основных партнеров платформы (список постоянно обновляется):

- [афиша портала «Культура.РФ»](https://www.culture.ru/afisha/russia);
- [официальный сайт Министерства культуры РФ, раздел](https://culture.gov.ru/press/culture_life/) «Культурная жизнь регионов»;
- «Единый портал госуслуг», сервис [«Культурная жизнь региона»;](https://www.gosuslugi.ru/category/culture)
- [«Библиотека нового поколения»](http://новаябиблиотека.рф/);
- [«Яндекс.Афиша»;](https://afisha.yandex.ru/)
- [афиша проекта «Национальный туристический портал»;](https://russia.travel/events/)
- [«ГородЗовёт»](https://gorodzovet.ru/cities/);
- [«Тумба.Онлайн»;](https://тумба.онлайн/)
- [«Афиша7»;](https://afisha7.ru/)
- [мобильное приложение «МойГород»;](http://mgrd.ru/)
- [афиша портала «Культурный регион. Белгород»](https://bel.cultreg.ru/events);
- [афиша портала Visit](https://visitudmurtia.ru/culture/events) Udmurtia;
- [афиша портала «Культура Ярославии»;](https://culture76.ru/afisha/)
- [«Афиша Камчатки», раздел «Районы»;](http://kamafisha.ru/)
- [«Культура Ямала», раздел «События»](https://культураямала.рф/sobytiya/);
- [«Мурманист»](https://www.murmanist.ru/);
- [афиша портала TLT.ru.](https://tlt.ru/)

Подробнее о партнерах платформы вы сможете узнать в материале блога «Партнеры [«PRO.Культура.РФ»](https://pro.culture.ru/blog/23).

Чтобы посмотреть, куда именно выгрузилось ваше событие, перейдите к блоку «Данные партнеров» на карточке события (ниже блока «Модерация»): там вы увидите ссылки, по которым можно найти ваш анонс на виртуальных афишах.

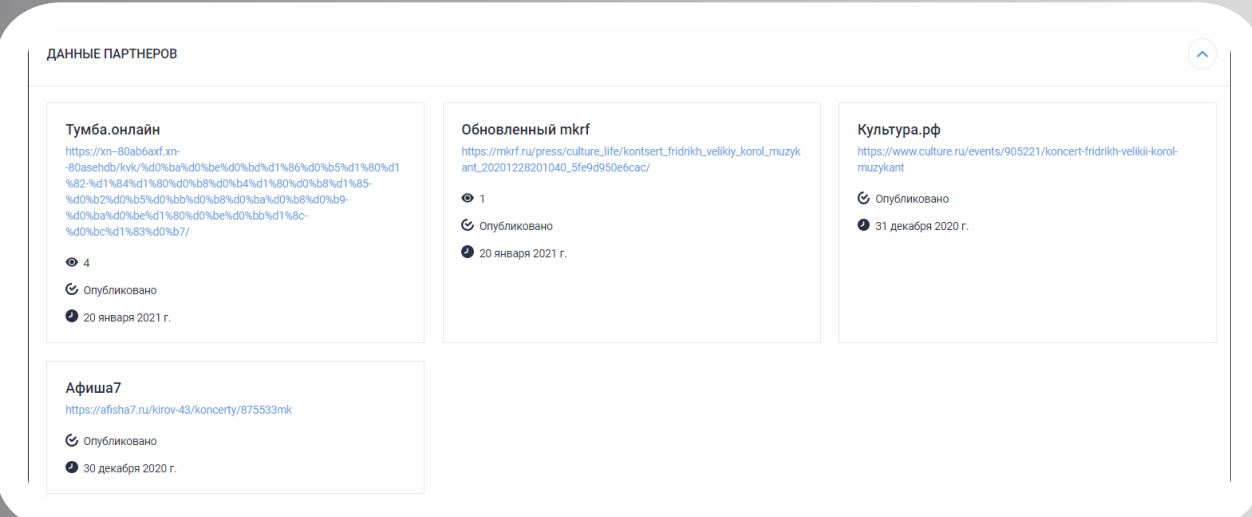

Вы всегда можете проверить, прошли ли ваши события модерацию, выгрузились ли на внешние ресурсы. На странице вашего учреждения есть блок «События»: здесь отображается, сколько всего вы добавили анонсов и сколько из них ожидают проверки. Нажмите на цифру, обозначающую общее количество («Всего»).

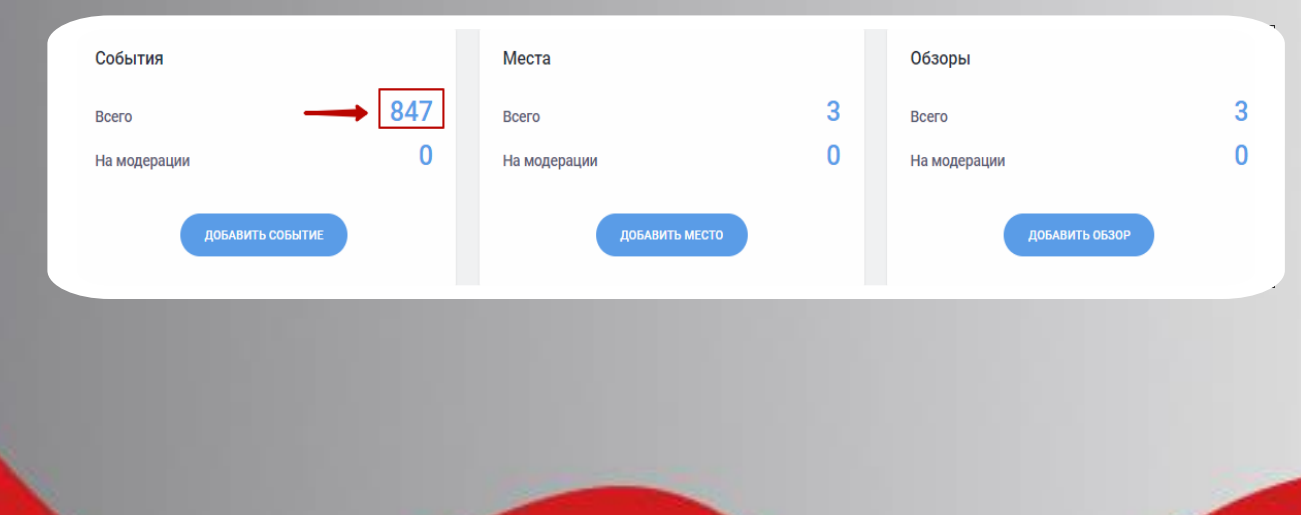

На открывшейся странице вы можете увидеть, в каком статусе сейчас находится то или иное событие. Синий значок означает, что анонс ожидает модерации; зеленый – событие подтверждено, серый – событие отклонено модераторами; красный – событие удалено. Тут же вы можете посмотреть анонсы мероприятий, которые уже прошли, нажав на кнопку «Актуальные» и выбрав другой пункт, зайти в свои черновики, кликнув по одноименной кнопке, и ознакомиться с общим количеством просмотров ваших анонсов на сайтах информационных партнеров платформы, нажав на кнопку раскрытия блока «Статистика», которая находится справа и выглядит как стрелка.

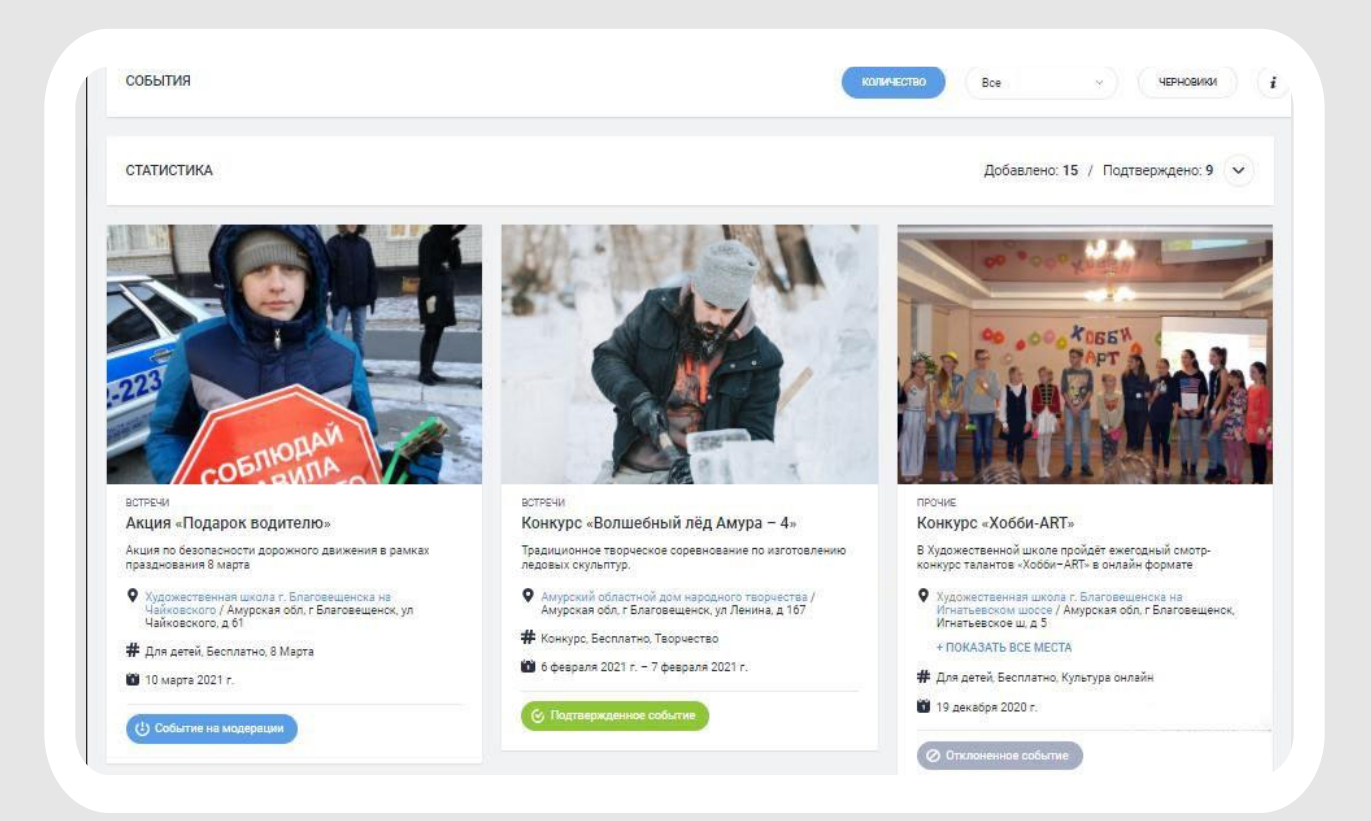

#### **Как рассказать о проведенном событии**

Рассказать о проведенном мероприятии вы можете, разместив его обзор. Обзор – это короткий рассказ о прошедшем событии, к которому можно добавить фото- и видеоотчет.

Учреждение может разместить не более трех обзоров в месяц, поэтому выбирайте самые крупные и интересные мероприятия, которые привлекли больше всего посетителей.

*Важно!* Не получится добавить обзор на мероприятие, анонс которого не создавался на платформе или не прошел модерацию. Написать обзор нужно в течение двух месяцев после проведения мероприятия, позже связанное с ним событие станет недоступным: так исключается возможность добавления неактуальных материалов.

Чтобы добавить обзор, перейдите в раздел [«Обзоры»](https://pro.culture.ru/new/articles) и в верхнем правом углу нажмите кнопку «Создать».

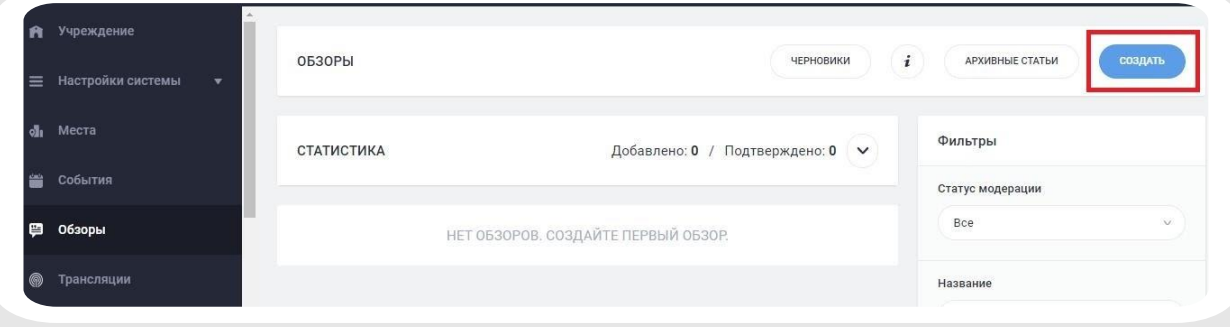

Откроется форма создания обзора.

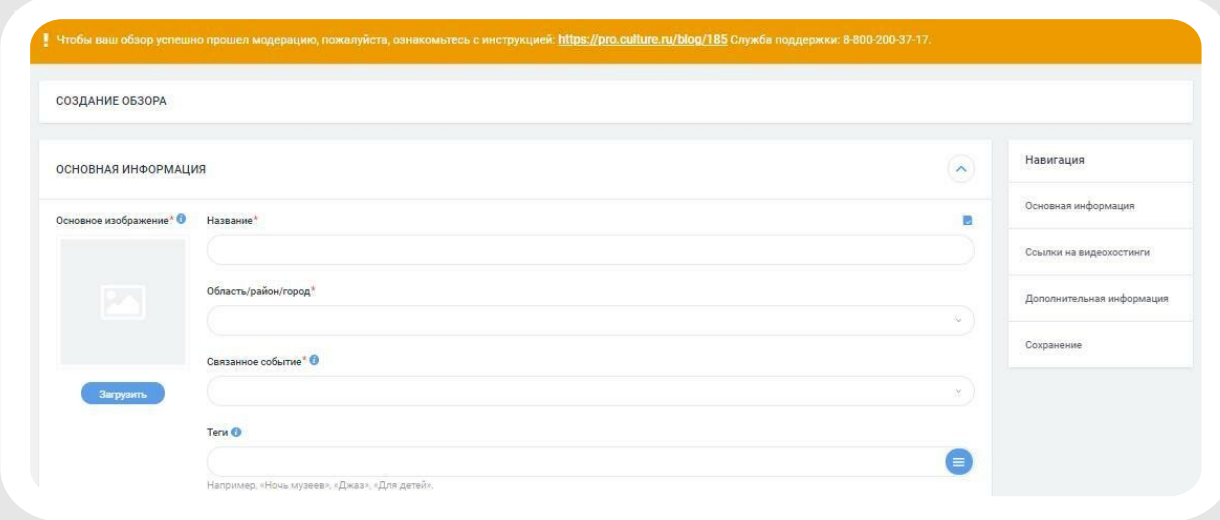

Обязательные к заполнению поля: «Основное изображение», «Название», «Область/район/город», «Связанное событие», «Описание», «Количество посетителей». Дополнительно можно указать теги, добавить больше фотографий и ссылки на видеозаписи. Рекомендуем заполнять все поля, чтобы наиболее полно и интересно рассказать аудитории о проведенном мероприятии.

Обратите внимание на оранжевое поле вверху формы. Здесь есть ссылка на инструкцию «Правила [оформления](https://pro.culture.ru/documentation/articles.pdf) обзора».

Рядом с названиями некоторых полей есть синий значок *i*, это краткие подсказки, которые помогут вам правильно заполнить поля. Чтобы увидеть подсказку, наведите курсор на этот значок.

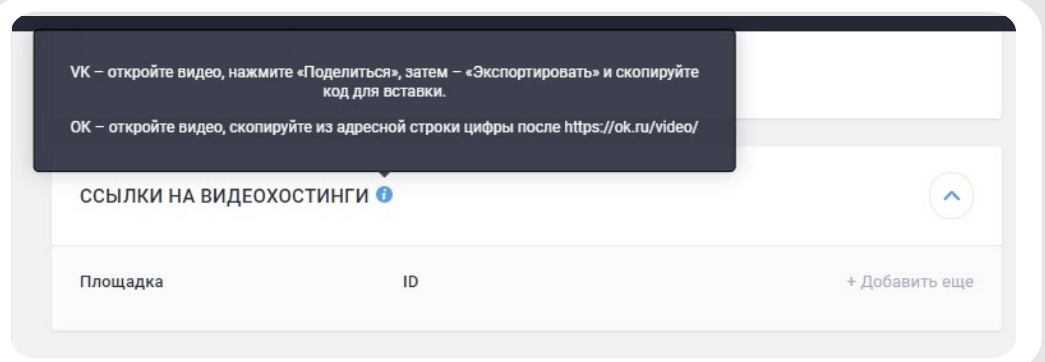

Ниже рассмотрим наиболее важные моменты, на которые нужно обратить внимание при оформлении обзора.

В первую очередь привлекают внимание читателя заголовок и главная фотография.

Постарайтесь озаглавить обзор коротко, но информативно, сообщить что-то, что заинтересует читателя и побудит его прочитать обзор полностью. Подчеркните результат, выделите ключевой момент в событии. Например:

#### *В Сызрани отметили большой семейный праздник*

*Мурманский ансамбль «Радость» взял четыре Гран-при на Международном фестивале в Гаграх*

Не менее важно выбрать фотографии. Не используйте афиши или картинки. Естественные, четкие, яркие и содержательные фотографии заинтересуют читателей и помогут вам привлечь новых посетителей на будущие мероприятия. Не забывайте о технических требованиях: фотография должна быть горизонтальной, размером не менее 630 х 420 пикселей. В обзор можно добавить до 10 фотоснимков.

Указывая автора фотографии и источник, из которого она взята, [руководствуйтесь](https://pro.culture.ru/blog/551) материалом блога «Правила оформления полей «Автор» и «Источник».

В описании старайтесь избегать общих фраз и длинных рассуждений. Немногие дочитывают до конца большие тексты: для читателей важна суть и факты. Опишите, какое мероприятие и где состоялось, что на нем происходило и кто присутствовал. Ваш рассказ должен уместиться в 2000 символов.

К обзору можно прикрепить видеоролики, размещенные во «ВКонтакте» или на «Одноклассниках». Видео с других ресурсов не выгрузится на сайты партнеров из-за технического ограничения.

После того как заполните все поля, нажмите на кнопку «Сохранить» внизу страницы. Обзор будет добавлен на платформу и получит статус подтвержденного, о чем вам сообщит специальная отметка «Подтвержденный обзор» на странице с добавленными вашим учреждением [обзорами](https://pro.culture.ru/new/articles).

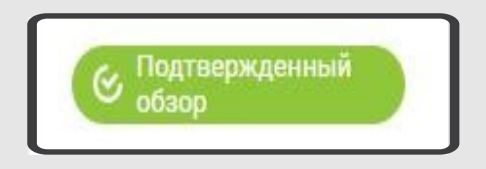

В течение суток после добавления обзоры выгружаются на портал [«Культура.РФ».](https://www.culture.ru/) Ссылка на публикацию появится в разделе «Данные партнеров» на странице конкретного обзора под блоком «Модерация».

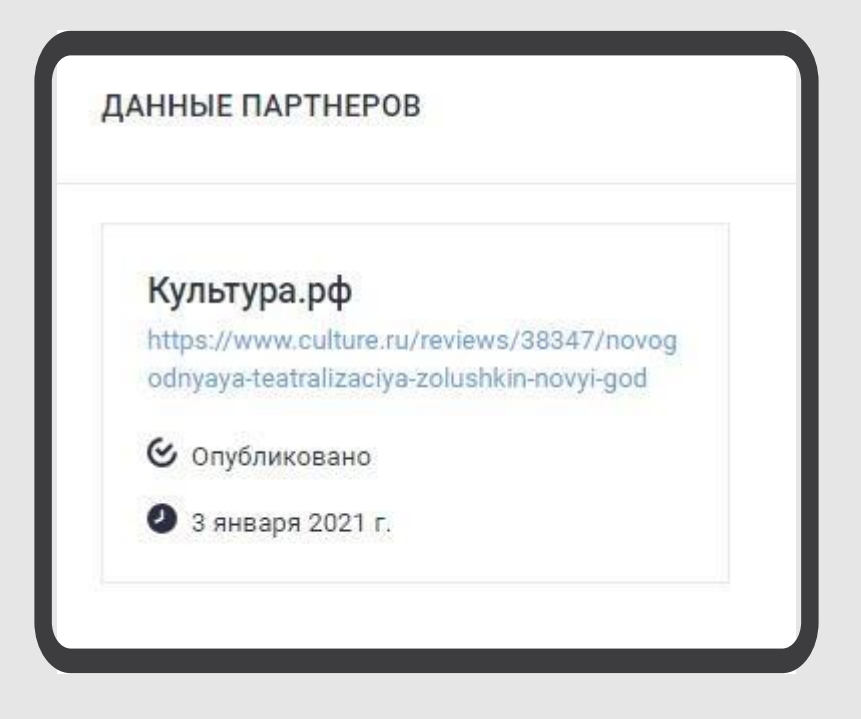

Удалить обзор могут только модераторы, поэтому, если возникла такая [необходимость,](https://pro.culture.ru/new/qa) обратитесь в службу поддержки. Обязательно сообщите причину удаления.

#### **Как провести трансляцию события**

Онлайн-трансляции сегодня – это один из самых простых и быстрых способов значительно расширить аудиторию события. Эфир смогут посмотреть даже те зрители, которые физически не могли бы посетить мероприятие в самом учреждении.

Портал «Культура.РФ» осуществляет информационную поддержку трансляций, проводимых учреждениями культуры, в рамках проекта «Культурный стриминг». Прямой эфир, а также запись после его окончания будут доступны зрителям со всей страны.

*Важно!* Организация события и передача сигнала проводятся самим учреждением. Чтобы ваша трансляция попала в расписание, необходимо подать заявку. Перед этим ознакомьтесь с [критериями](https://www.culture.ru/s/stream-quality.pdf) качества трансляций.

Отправить заявку нужно **не позднее чем за 5 дней до даты проведения**. Если трансляция была отменена или перенесена, обязательно сообщите об этом **минимум за сутки** службе [поддержки](https://pro.culture.ru/new/qa) или по email: stream@team.culture.ru. Если трансляция не начнется в установленный срок без предупреждения об этом с вашей стороны, дальнейшие заявки от вашего учреждения в «Культурный стриминг» приниматься не будут.

Чтобы оформить заявку на поддержку трансляции, перейдите в раздел [«Трансляции»](https://pro.culture.ru/new/broadcasts) личного кабинета учреждения на платформе «PRO.Культура.РФ» и нажмите кнопку «Создать».

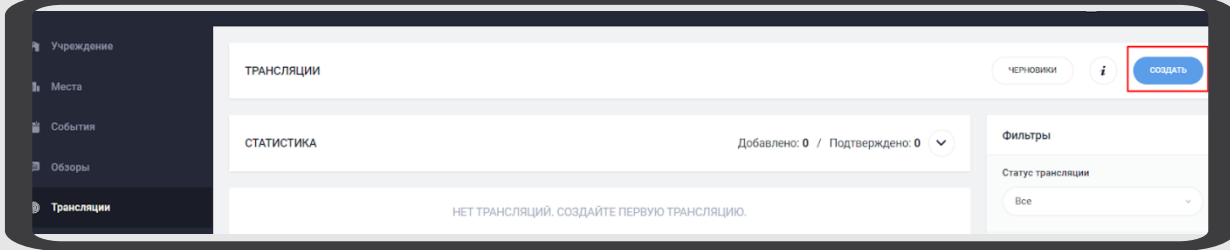

Откроется форма создания трансляции.

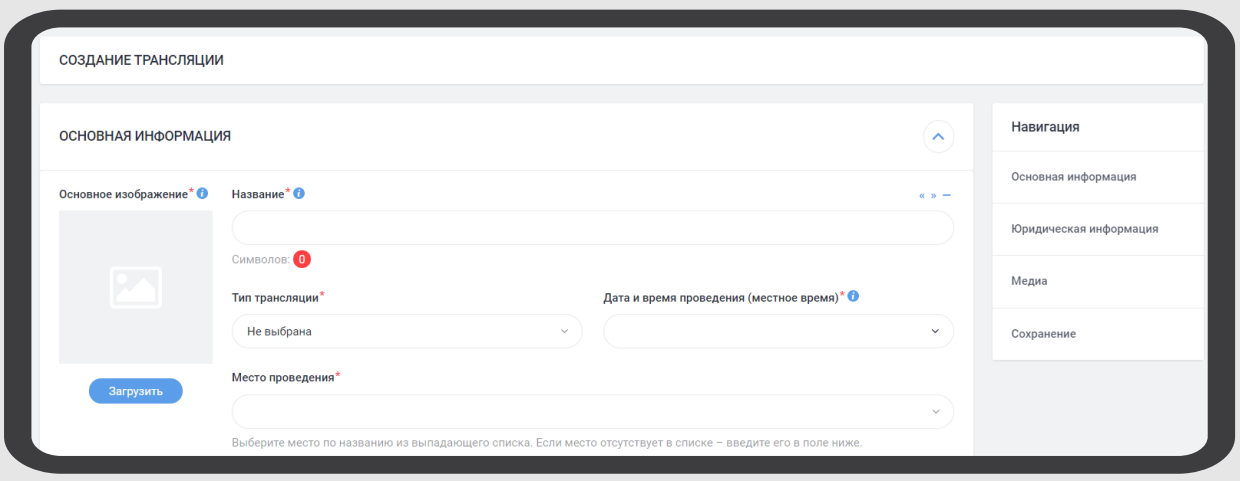

Прежде чем заполнять все поля и отправлять заявку на проверку, обязательно ознакомьтесь с инструкцией «Правила оформления [трансляции».](https://pro.culture.ru/documentation/broadcasts.pdf)

Рассмотрим обязательные для заполнения поля:

1. «Название». Укажите название трансляции/мероприятия. Заголовок должен быть емким, интересным и должен полностью передавать суть события. Объем текста в этом поле – не больше 81 символа.

2. «Основное изображение». Сюда нужно поместить фотографию, которая привлечет внимание зрителя и будет отражать суть трансляции.

Изображение должно соответствовать определенным требованиям: хорошее качество, размер не менее 1300 х 800 пикселей, объем не более 5 Мб, горизонтальный формат, не афиша и не коллаж, без рамки, надписей или копирайта, обрезанных элементов. Не забывайте заполнять поля «Автор» и «Источник». Как правильно указать автора и источник [изображения,](https://pro.culture.ru/blog/551) читайте в материале «Правила оформления полей «Автор» и «Источник».

3. «Тип трансляции». Из 12 типов необходимо выбрать тот, к которому можно отнести вашу трансляцию (концерт, лекция, экскурсия, спектакль и т. д.).

4. «Дата и время проведения». Укажите дату и время проведения трансляции по местному времени.

5. «Место проведения» – здесь должна быть информация о том, откуда будет вестись трансляция.

6. «Описание» – рассказ о предстоящем событии, о том, что вы собираетесь транслировать. Следует описать программу мероприятия, указать исполнителей и участников и т. п. Объем текста в этом поле должен составлять 600–1500 символов.

7. «Год трансляции» – год проведения трансляции.

8. «Длительность». Укажите длительность трансляции в минутах. Обратите внимание, что продолжительность трансляции должна быть не менее 30 минут.

9. «ФИО организатора».

10. «Email организатора».

11. «Телефон организатора». Контактные данные организатора необходимы на случай непредвиденной ситуации.

12. «Дополнительные поля». Здесь нужно указать жанр, к которому можно отнести мероприятие. Поле появляется в том случае, если выбран тип трансляции «Концерт», «Лекция», «Спектакль», «Кино» или «Мастер-класс».

13. «Плеер трансляции». Добавьте код встраивания плеера трансляции или ссылку на нее в ваших социальных сетях. Подробнее о том, как создать трансляцию в социальных сетях «ВКонтакте» и «Одноклассники», написано в методических [рекомендациях.](https://www.culture.ru/s/cultura_broadcasts_guide.pdf)

Дополнительно можно описать опыт проведения трансляций, если он есть.

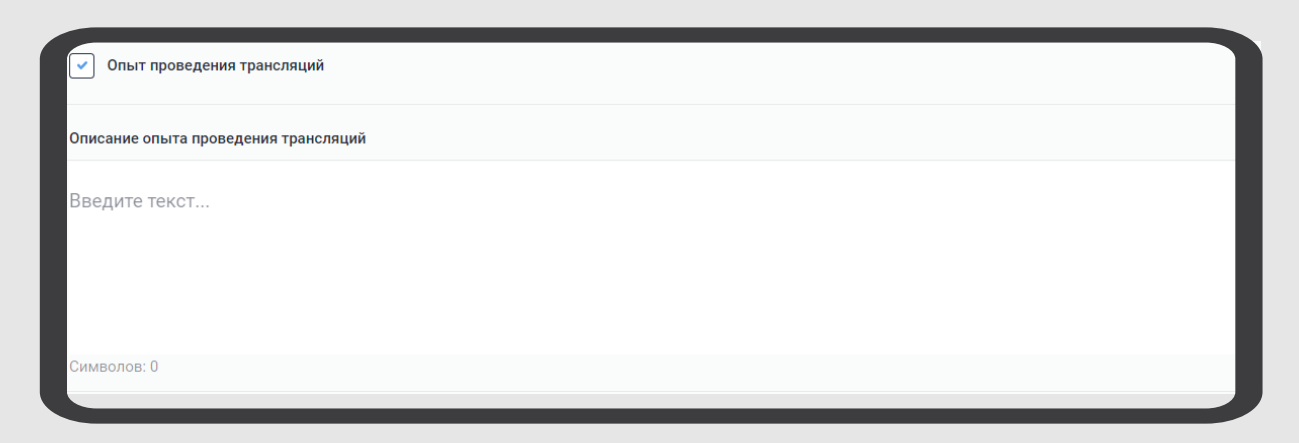

*Важно!* Приоритет отдается трансляциям, запись которых можно оставить на портале. Если вы подтверждаете юридическую возможность сохранения видеозаписи мероприятия на портале «Культура.РФ», поставьте соответствующую галочку и прикрепите гарантийное письмо. Образец можно скачать по [ссылке.](https://pro.culture.ru/docs/Garant_pismo_Organizator_meropriyatiya.docx)

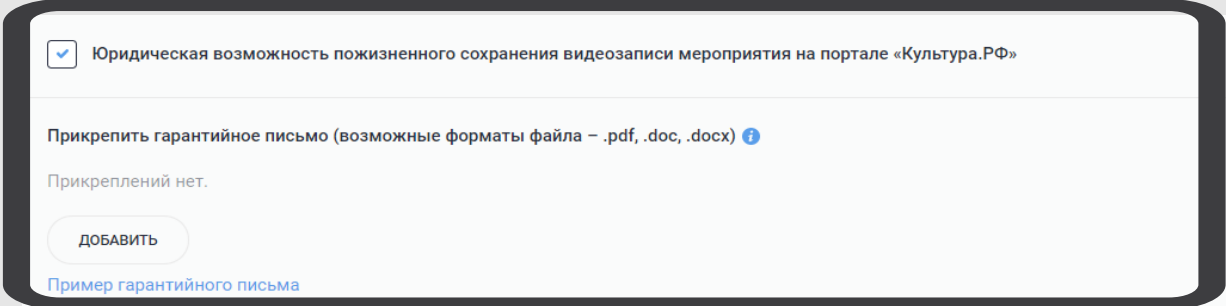

После заполнения полей нажмите кнопку «Отправить на модерацию», чтобы отправить заявку на проверку. Количество заявок от одного организатора не ограничено. Срок прохождения модерации – от 1 до 3 рабочих дней.

Напоминаем, что вы всегда можете воспользоваться краткой подсказкой, наведя курсор на синий значок *i* рядом с названием поля для заполнения. Если возникли вопросы при оформлении заявки, пишите на stream@team.culture.ru или в раздел «Служба [поддержки»](https://pro.culture.ru/new/qa), выбрав тему «Вопросы по трансляциям», – специалисты постараются вам помочь.

### **Продвижение события в интернете с помощью инструментов платформы**

Одним из основных направлений работы проекта является продвижение событий, размещенных учреждениями в личном кабинете. Материалы выгружаются на сайты информационных партнеров, а также направляются напрямую аудитории через посты в социальных сетях, рассылки и виджеты на сайтах.

В этой главе мы рассмотрим пошаговую схему продвижения событий, проводимых учреждениями культуры.

В первую очередь необходимо разместить сам анонс события и дождаться его подтверждения. Как это сделать, мы рассматривали в пункте «Как проанонсировать событие».

После подтверждения анонс в течение суток автоматически выгружается на сайты информационных партнеров проекта – федеральные и региональные интернет-афиши, с полным списком которых вы можете ознакомиться в материале блога «Партнеры [«PRO.Культура.РФ»](https://pro.culture.ru/blog/23).

Для одного события в месяц вы можете запросить дополнительное продвижение анонса на портале «Культура.РФ». Ссылка на событие будет помещена в топ афиши вашего города, что поможет увеличить число потенциальных посетителей. Подробнее об условиях продвижения читайте в материале по [ссылке](https://pro.culture.ru/blog/111).

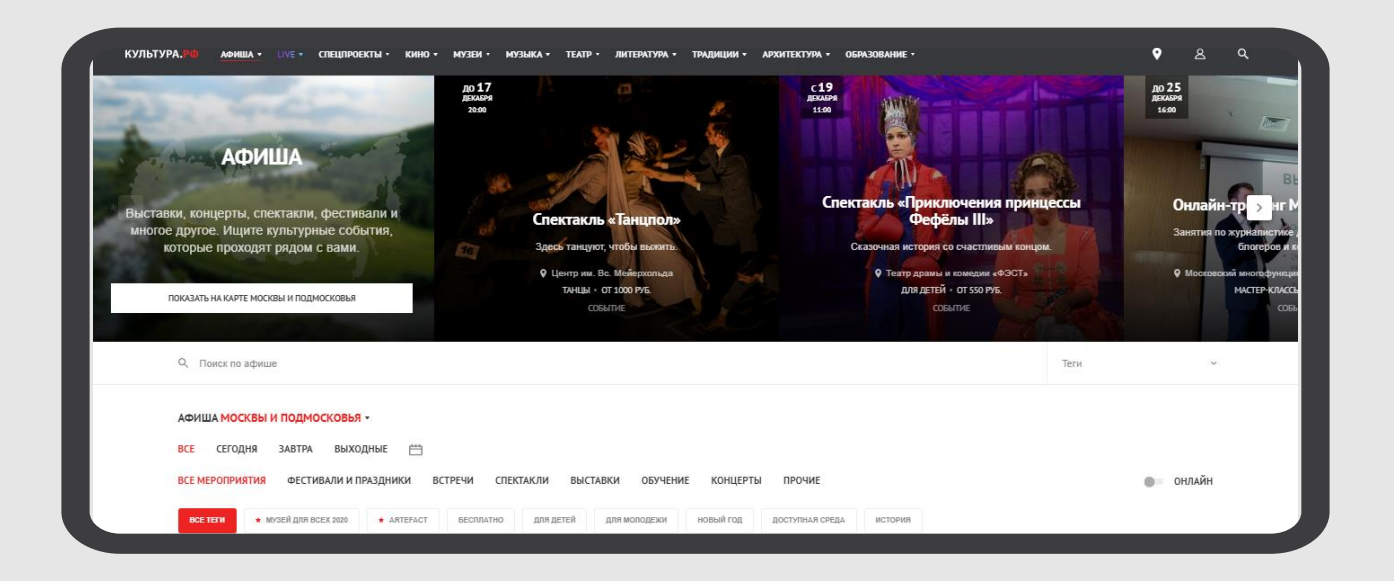

После подтверждения анонса можно отправить информацию о событии в email-рассылке, опубликовать в сообществе в социальной сети и встроить на сайт учреждения в виде виджета.

Рассмотрим каждый инструмент отдельно.

#### **Как отправить email-рассылку**

На платформе «PRO.Культура.РФ» пользователям доступен бесплатный инструмент «Рассылки». С помощью него вы можете загрузить email-адреса своих реальных и потенциальных посетителей, а затем с помощью простой формы отправлять им письма.

Пошаговый алгоритм работы в разделе «Рассылки»:

Шаг 1. Добавьте контакты. Сделать это можно тремя способами.

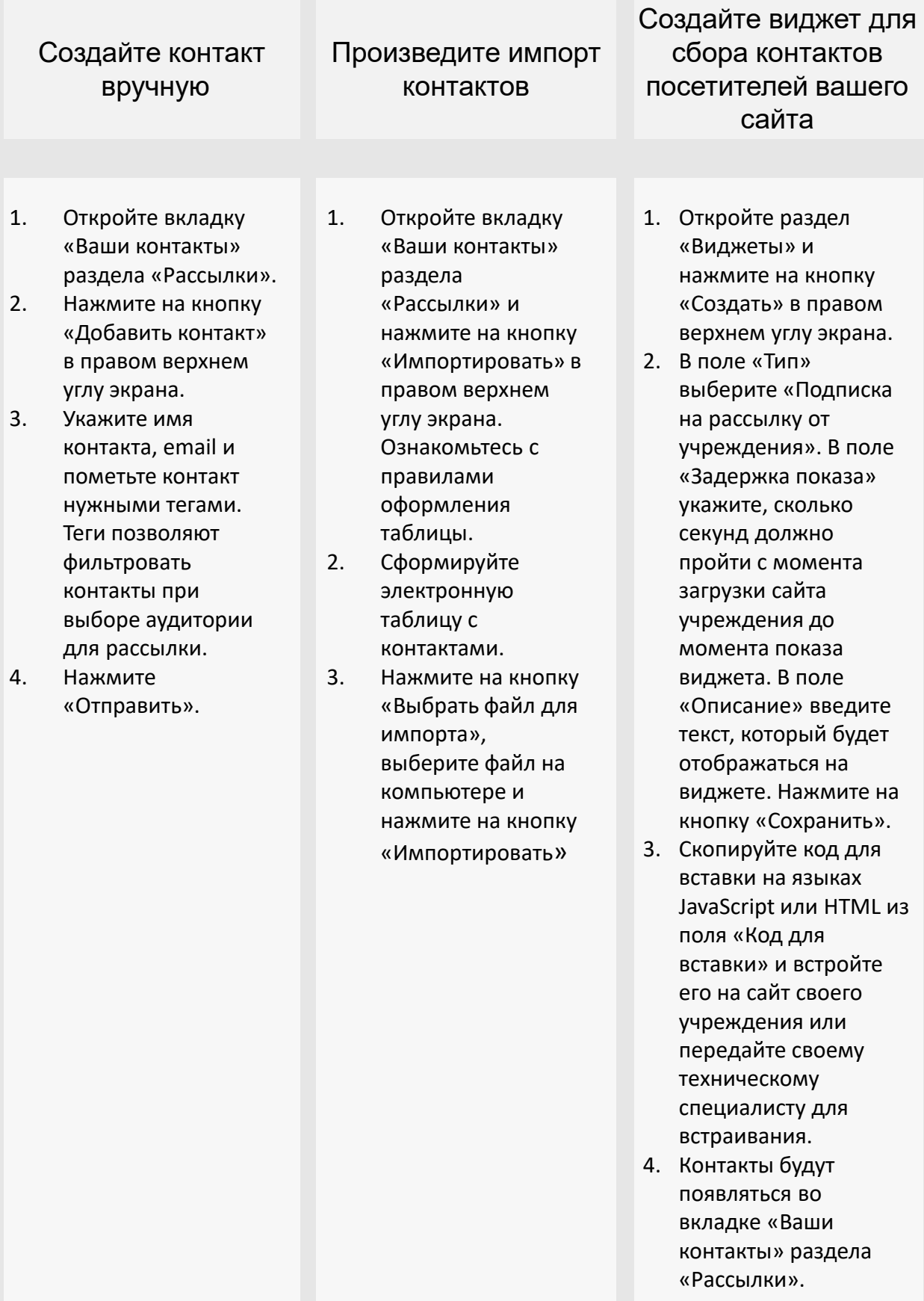

**Шаг 2.** Создайте рассылку.

Откройте вкладку «Ваши рассылки» раздела «Рассылки» и нажмите на кнопку «Создать рассылку» в правом верхнем углу экрана. В появившемся поле введите название рассылки. Оно должно быть информативным для вас. В письмах, которые вы создадите, это название фигурировать не будет. Нажмите на кнопку «Создать».

**Шаг 3.** Выберите аудиторию рассылки.

По умолчанию платформа загружает на этом этапе все контакты, которые есть в вашем учреждении. Сортировку можно производить вручную, исключая контакты с помощью кнопки «Исключить», и автоматически, заполнив фильтры справа. Контакты можно отобрать по имени, типу источника и тегам. После заполнения фильтров нажмите на кнопку «Применить».

*Важно!* Минимальное количество контактов в рассылке – 3, максимальное – 300. Если в вашей базе более 300 адресов, то целесообразно помечать каждые 300 штук специальным тегом, чтобы при создании рассылки их можно было легко отфильтровать. Количество контактов, выбранных для рассылки, отображается в правом верхнем углу экрана.

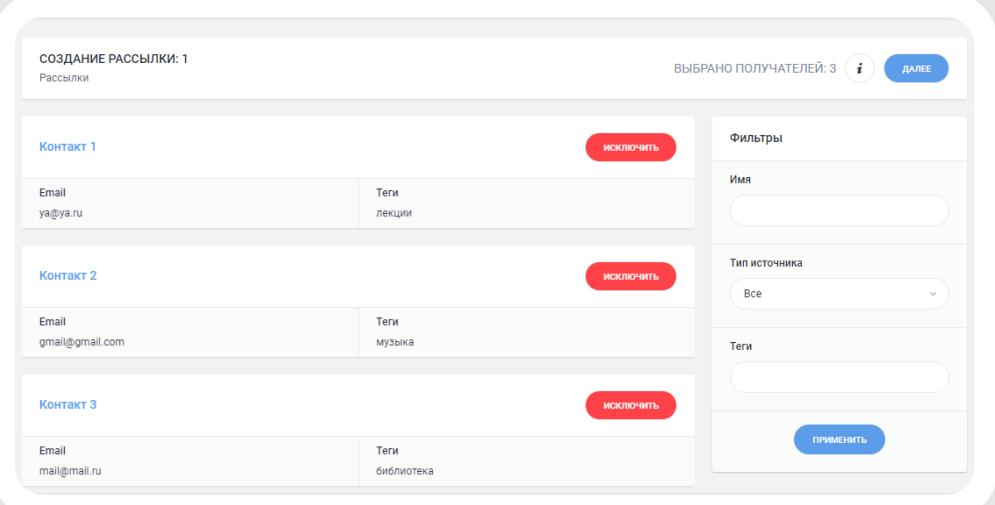

Когда все нужные контакты будут выбраны, нажмите на кнопку «Далее».

**Шаг 4.** Выберите и заполните шаблон письма. На платформе доступно 4 шаблона:

«Произвольный» – шаблон, в котором вы самостоятельно выбираете, о чем именно сообщить аудитории: рассказать об акциях и новостях, предупредить об изменениях и т. д.

«Анонс события». Удобен для рассказа о конкретном событии, добавленном в разделе «События» платформы «PRO.Культура.РФ».

«Анонс событий». Позволяет анонсировать сразу несколько мероприятий.

«Информационный» – шаблон, не требующий подбора изображения. С его помощью вы можете оперативно донести до аудитории какую-либо информацию в лаконичной форме.

Увидеть, как готовое письмо будет отображаться у получателя, вы можете с помощью кнопки «Предпросмотр».

**Шаг 5.** Выберите дату и время отправки писем и запланируйте рассылку.

**Шаг 6.** Проанализируйте статистику по итогам рассылки.

По итогам рассылки через 3 дня будет собрана статистика просмотров писем, ошибок, переходов по ссылкам и т. д. Чтобы ее открыть, перейдите во вкладку «Ваши рассылки» раздела «Рассылки» и нажмите на название нужной рассылки.

Полезные материалы о работе в разделе «Рассылки»:

- Раздел «Рассылки»: сбор контактов и [email-рассылки](https://pro.culture.ru/blog/15)
- [Email-рассылки:](https://pro.culture.ru/blog/542) создание, отправка и статистика
- Как эффективно использовать разные шаблоны email-рассылок на платформе [«PRO.Культура.РФ»](https://pro.culture.ru/blog/90)

#### **Как настроить публикации в социальных сетях**

Через платформу «PRO.Культура.РФ» вы можете в пару кликов запланировать публикации для социальных сетей «ВКонтакте», «Одноклассники», Twitter.

Пошаговый алгоритм работы в разделе «Социальные сети»:

**Шаг 1.** Подключите сообщества в социальных сетях в личном кабинете учреждения.

*Важно!* Для подключения группы или паблика вы должны иметь доступ к аккаунту их администратора. Подключить можно только сообщество: группу или паблик, а не личную страницу.

В личном кабинете учреждения откройте вкладку «Группы» раздела «Социальные сети» и нажмите на кнопку «Подключить» под иконкой нужной социальной сети.

Предоставьте приложению доступ к постингу. Обращаем ваше внимание, что платформа не получает доступ к личной информации, номерам телефона, паролям и логинам. Ваши данные недоступны для просмотра администрации проекта «PRO.Культура.РФ» или иным лицам. Затем из списка доступных для подключения групп выберите нужную.

**Шаг 2.** Создайте пост.

Открыть форму создания публикации можно несколькими способами:

- 1. Перейдите во вкладку «Лента» раздела «Социальные сети» и нажмите на кнопку «Однократная публикация».
- 2. Перейдите во вкладку «Общая информация» раздела «Социальные сети» и нажмите на кнопку «Добавить публикацию».
- 3. Перейдите на страницу анонса, который вы хотели бы направить в группу или паблик, в разделе «События» и нажмите на кнопку «Опубликовать» в верхней части страницы. В этом случае текст и фотографии анонса автоматически будут загружены в пост.

Заполните поля: выберите из списка группы, куда будет направлена публикация, установив слева от их названий галочку, введите или отредактируйте текст публикации, загрузите изображения, если необходимо.

**Шаг 3.** Запланируйте пост и проконтролируйте его выход.

В форме создания публикации в блоке «Расписание публикаций» нажмите на кнопку «Добавить» и в появившейся строке укажите дату и время, когда пост должен появиться в сообществе в социальной сети. Можно добавить несколько строк.

Когда публикация полностью заполнена, нажмите на кнопку «Отправить».

Все созданные в личном кабинете публикации хранятся во вкладке «Лента» раздела «Социальные сети». Их можно фильтровать по социальной группе, статусу, дате публикации.

Запланированную публикацию до момента ее выхода можно отредактировать. Для этого ее нужно найти во вкладке «Лента», нажать на кнопку «Меню», которая выглядит как синяя кнопка с многоточием, и выбрать «Редактировать».

Если ранее запланированная публикация не должна появиться в социальной сети, то, нажав на ту же кнопку, вы можете пропустить пост. Найти пропущенные публикации можно, поставив в фильтрах справа галочку рядом с надписью «Показывать пропущенные».

Если при выходе публикации произошла какая-либо ошибка, то пост в ленте будет отмечен красной плашкой с надписью «Ошибка при публикации», а в списке оповещений во вкладке «Оповещения» раздела «Социальные сети» появится новая запись. В большинстве случаев ошибка связана с тем, что социальная сеть поменяла свои настройки. Решить эту проблему можно, обновив подключение аккаунта в социальной сети:

- 1. Откройте вкладку «Группы» в разделе «Социальные сети», найдите группу, в которую не вышла публикация и посмотрите, через какой аккаунт она была подключена.
- 2. Войдите в этот аккаунт в самой социальной сети.
- 3. В том же браузере в личном кабинете на платформе откройте вкладку «Аккаунты» в разделе «Социальные сети» и нажмите на кнопку «Обновить» под иконкой нужной социальной сети.

После обновления подключения аккаунта вновь попробуйте выпустить публикацию. Если при выходе поста появилась ошибка, свяжитесь с техподдержкой проекта.

Полезные материалы о работе в разделе «Социальные сети»:

- Раздел [«Социальные](https://pro.culture.ru/blog/24) сети»: постинг в ваши сообщества
- Обновление аккаунтов в разделе [«Социальные](https://pro.culture.ru/blog/240) сети»
- 10 самых популярных вопросов по работе раздела [«Социальные](https://pro.culture.ru/blog/328) сети»

#### **Как создать виджет для сайта**

Виджет – это автономный модуль, который создается в личном кабинете на платформе «PRO.Культура.РФ», а затем встраивается на сайт учреждения, не влияя на его функционал. Он выглядит как всплывающее окно или как фиксированный блок со ссылкой для перехода на определенную страницу с подробностями.

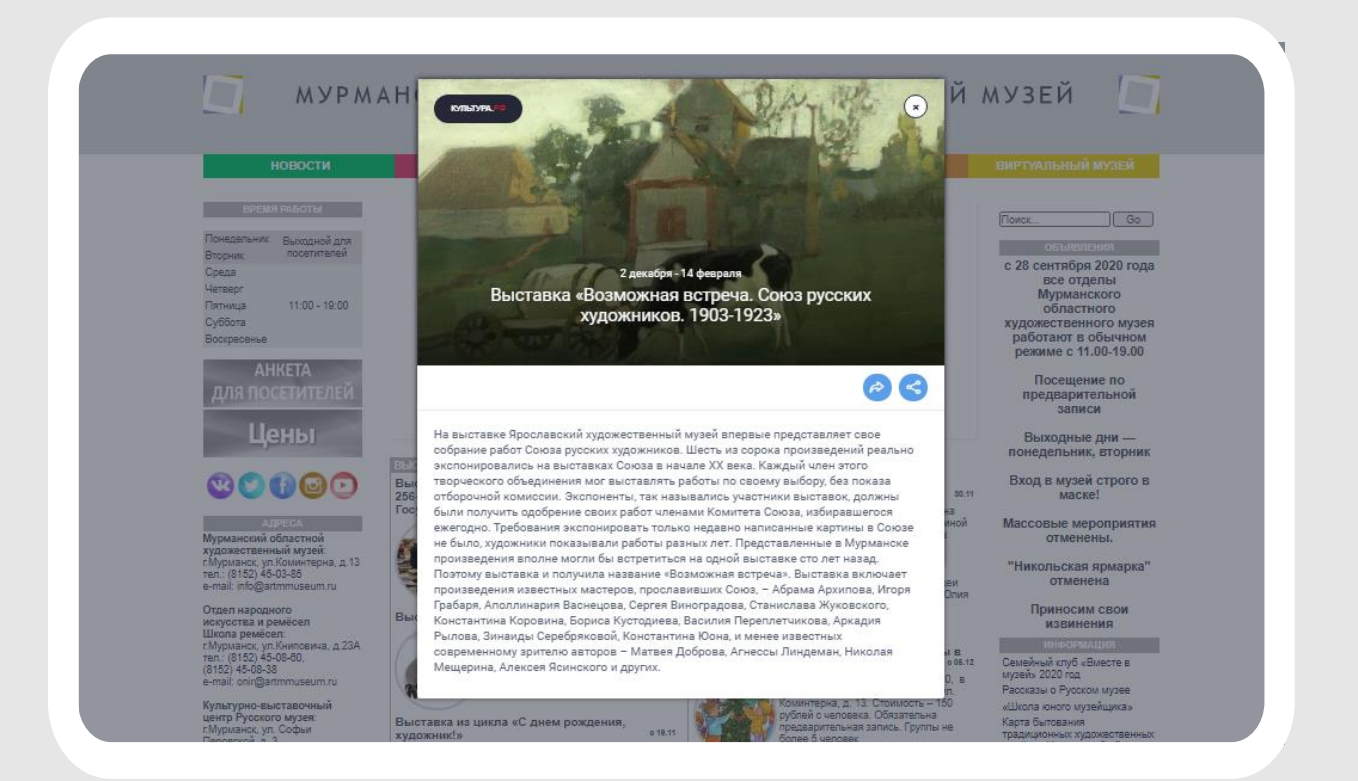

Виджеты в зависимости от типа решают разные задачи:

- анонсируют события;
- экономят время на заполнение сайта контентом;
- собирают контакты пользователей и т. д.

#### **Пошаговый алгоритм создания виджета:**

**Шаг 1.** Откройте раздел «Виджеты» и нажмите на кнопку «Создать» в правом верхнем углу экрана.

**Шаг 2.** Заполните поля. Выберите подходящий тип виджета в зависимости от целей и формат (всплывающее диалоговое окно или какой-либо фиксированный блок). В поле «Задержка показа» укажите, сколько секунд должно пройти с момента загрузки сайта учреждения до момента показа виджета.

Если виджет должен отобразиться для пользователя только один раз и не появляться при повторной загрузке страницы, поставьте галочку рядом с надписью «Показывать только один раз». Остальные поля отличаются у разных типов виджетов.

Чтобы удостовериться, что виджет будет выглядеть так, как вы задумали, сохраните его, а затем нажмите на кнопку «Предпросмотр» в правом верхнем углу экрана.

Карточку виджета можно открыть, нажав на название виджета в разделе «Виджеты».

**Шаг 3.** Встройте виджет. После создания виджет нужно встроить на сайт учреждения.

*Важно!* Мы не рекомендуем специалистам, не имеющим опыта программирования, вносить изменения в код сайта.

Чтобы скопировать код виджета, откройте его карточку, нажав на название виджета в разделе «Виджеты», и скопируйте код виджета из поля «Код для вставки» на языках JavaScript (если виджет создан в формате всплывающего диалогового окна) или HTML (если при создании вы выбрали один из фиксированных форматов).

Скопированный код необходимо встроить в код сайта учреждения.

После корректного встраивания виджет появится на сайте. Отредактировать его можно через личный кабинет учреждения на платформе. Для этого перейдите в раздел «Виджеты», нажмите на название нужного виджета, а затем на кнопку «Редактировать» в правом верхнем углу. Внеся коррективы, сохраните виджет. После этого он автоматически обновится на сайте.

Каждый встроенный виджет фиксирует количество его просмотров. Оно отображается в разделе «Виджеты» в миниатюре виджета.

Полезные материалы о работе с виджетами:

- Раздел «Виджеты»: [дополнительные](https://pro.culture.ru/blog/87) возможности для сайтов учреждений культуры
- Как встроить виджет платформы [«PRO.Культура.РФ»](https://pro.culture.ru/blog/110) на свой сайт
- Как встроить виджет платформы [«PRO.Культура.РФ»](https://pro.culture.ru/blog/27) на сайты, работающие на Wordpress
- Как встроить виджет платформы [«PRO.Культура.РФ»](https://pro.culture.ru/blog/29) на сайты, работающие на Joomla

### **Веб-аналитика**

В рамках Федерального проекта «Цифровая культура» на платформе «PRO.Культура.РФ» была создана подсистема АИС «Цифровая культура» – инструмент веб-аналитики (счетчик), который помогает анализировать посещаемость сайта учреждения культуры и поведение пользователей на нем.

#### **Как создать счетчик**

Код счетчика, который впоследствии нужно будет встроить на сайт, генерируется в личном кабинете учреждения.

Откройте вкладку «Управление счетчиками» раздела «Цифровая культура» и нажмите на кнопку «Создать» в правом верхнем углу экрана. Обратите внимание, что ссылка на [инструкцию](https://pro.culture.ru/documentation/digital_culture.pdf) по работе с инструментом размещена в желтом поле вверху страницы.

Укажите название учреждения или филиала в поле «Название» и домен сайта без протокола в поле «Домен».

Пример верного оформления полей:

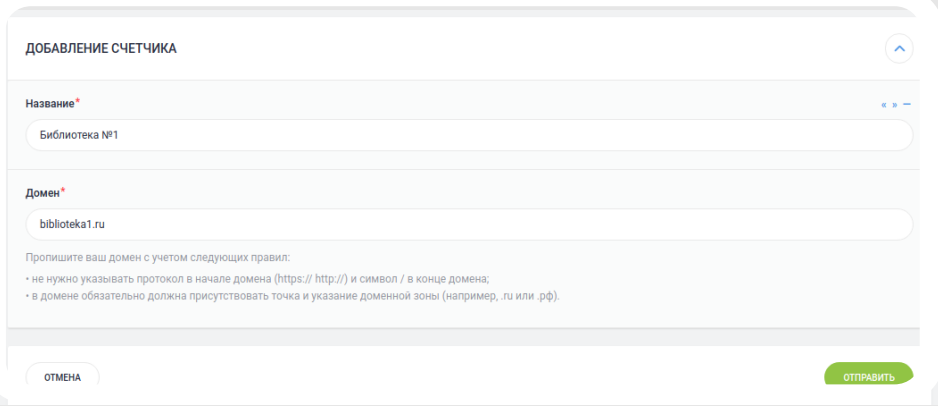

Нажмите на кнопку «Отправить».

После создания счетчик необходимо встроить на сайт и подтвердить его домен в течение 10 дней.

*Важно!* Мы не рекомендуем специалистам, не имеющим опыта программирования, заниматься встраиванием счетчика и вносить изменения в код сайта.

Чтобы скопировать код счетчика, откройте вкладку «Управление счетчиками» раздела «Цифровая культура» и нажмите на кнопку «Меню», которая выглядит как синяя кнопка с многоточием, в строке нужного счетчика. Выберите «Код счетчика». В появившемся всплывающем окне нажмите «Скопировать код в буфер обмена» и затем либо встройте код счетчика напрямую в код сайта, либо отправьте его техническому специалисту, который будет заниматься встраиванием.

*Важно!* Перед размещением счетчика рекомендуется добавить на сайт автоматическое предупреждение пользователя об осуществлении обработки действий, совершаемых им на данном сайте.

После того как счетчик встроен, необходимо [подтвердить](https://pro.culture.ru/documentation/digital_culture_verification.pdf) право собственности на домен. Это можно сделать, встроив на сайт DNS-запись, HTML-тег или HTML-файл. Чтобы скопировать их, откройте вкладку «Управление счетчиками» раздела «Цифровая культура», нажмите на кнопку «Меню» в строке нужного счетчика и выберите «Подтвердить домен». Выберите формат, который подходит вам, с помощью кнопок «DNS-запись», «HTMLтег» и «HTML-файл», скопируйте его и встройте в код сайта или передайте для встраивания техническому специалисту. После встраивания нажмите на кнопку «Проверить».

#### **Как собирать статистику посещения сайта**

Счетчик «Цифровая культура» фиксирует множество характеристик пользователей, посещавших сайт вашего учреждения. Статистические данные доступны во вкладках раздела: «Посещаемость», «Источники трафика», «Популярное», «Технологии» и «География».

Посещаемость оценивается по следующим метрикам:

- визиты последовательность действий (активность) одного посетителя на сайте. Визит заканчивается, если активность отсутствует в течение 30 минут;
- посетители уникальные пользователи, посетившие сайт;
- просмотры загрузка страниц сайта при переходе пользователя на нее;
- глубина просмотра количество страниц, которые пользователь просмотрел за один визит;
- время временной промежуток между первым и последним действием пользователя на сайте;
- отказы фиксируется, если за время визита пользователь просмотрел лишь одну страницу сайта, а продолжительность визита составила менее 15 секунд.

В отчете «Источники трафика» отображается, откуда пользователь перешел на сайт: из поисковой системы, социальной сети, рассылки, виджета и т. д.

В отчете «Популярное» можно найти список страниц сайта с самым большим количеством просмотров, а также страницы, с которых пользователь начал работу с сайтом.

Отчет «Технологии» собирает информацию о том, с помощью каких устройств посетители открывали сайт: смартфонов, ПК, планшетов и т. п.

Отчет «География» предоставляет данные о том, где территориально находился посетитель сайта.

Все эти отчеты в совокупности позволяют оценить, насколько ресурс учреждения интересен аудитории, а также разделить ее на группы, чтобы работать с каждой. Например, если большинство пользователей заходят на сайт с помощью смартфона, целесообразно позаботиться о мобильной версии интерфейса.

В каждой вкладке можно выводить данные за определенный период. Для этого в поле «Календарь» в верхней части экрана необходимо указать интересующие вас даты и нажать «Применить». Также выбрать промежуток времени можно с помощью поля «Период». Там доступны варианты «Сегодня», «Вчера», «Прошлая неделя» и т. д.

Полезные материалы о подсистеме «Цифровая культура»:

- Инструкция по работе в разделе [«Цифровая](https://pro.culture.ru/documentation/digital_culture.pdf) культура»
- Видеолекция «Цифровая культура» инструмент вебаналитики на платформе [«PRO.Культура.РФ»](https://www.youtube.com/watch?v=f2E6_CLoL5M)
- Инструкция по [подтверждению](https://pro.culture.ru/documentation/digital_culture_verification.pdf) права собственности на домен для счетчика «Цифровая культура»

.

### **Рейтинг учреждений и регионов**

Платформа «PRO.Культура.РФ» предоставляет возможность органам исполнительной власти собирать данные об активности их подведомственных учреждений. На основе этих данных составляется рейтинг учреждений, который, в свою очередь, позволяет рассчитать рейтинг активности [культурной](https://pro.culture.ru/ratings/regions) жизни регионов.

Рейтинг учреждений основан на следующих показателях:

количество подтвержденных событий учреждения к настоящему моменту;

количество подтвержденных трансляций учреждения к настоящему моменту;

количество визитов на ресурсы в сфере культуры по данным счетчиков, созданных учреждением в «PRO.Культура.РФ».

Текущая позиция учреждения в рейтинге учреждений отображается в его карточке. Она рассчитывается среди учреждений того же региона с тем же уровнем подчинения, проявивших активность на платформе в текущем месяце и году.

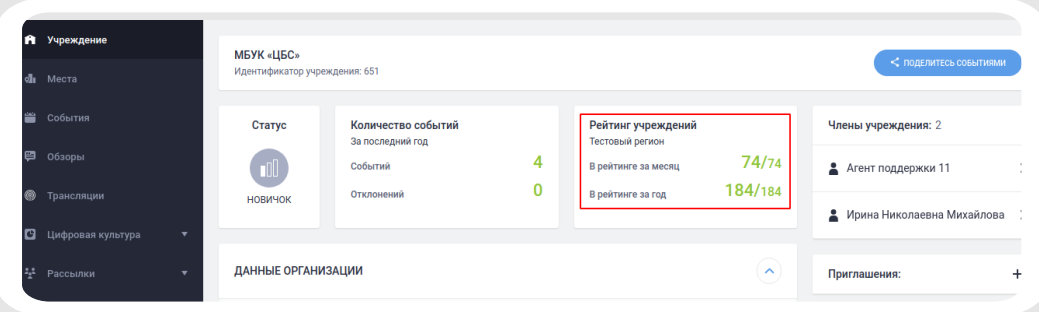

На основе рейтинга учреждений формируется рейтинг информационной активности культурной жизни регионов.

В рейтинге представлены все 85 субъектов Российской Федерации. Результаты рассчитываются и представляются в трех группах:

- группа регионов с населением более 2 млн 23 региона;
- группа регионов с населением 1–2 млн 30 регионов;
- группа регионов с населением до 1 млн 32 региона.

Рейтинг рассчитывается по 7 показателям:

- 1. Доля зарегистрированных в «PRO.Культура.РФ» учреждений культуры по отношению к общему количеству населения в регионе (по данным Федеральной службы государственной статистики за 2019 год).
- 2. Доля активных учреждений культуры региона отношение числа учреждений культуры, имеющих не менее одного подтвержденного за указанный период события в «PRO.Культура.РФ», к общему количеству учреждений культуры региона, зарегистрированных в «PRO.Культура.РФ».
- 3. Среднее число событий (анонсированных мероприятий) на одно учреждение региона – отношение числа событий всех учреждений региона (подтвержденных в «PRO.Культура.РФ» за указанный период) к общему количеству учреждений культуры региона, зарегистрированных в «PRO.Культура.РФ».
- 4. Среднее число трансляций на одно учреждение региона – отношение числа трансляций всех учреждений региона (подтвержденных в «PRO.Культура.РФ» за указанный период) к общему количеству учреждений культуры региона, зарегистрированных в «PRO.Культура.РФ».
- 5. Среднее число актуальных к настоящему моменту счетчиков «Цифровая культура» на одно учреждение региона – отношение числа счетчиков «Цифровая культура» всех учреждений региона (созданных в «PRO.Культура.РФ», размещенных на сайтах учреждений культуры и собирающих данные) к общему количеству учреждений культуры региона, зарегистрированных в «PRO.Культура.РФ».
- 6. Количество визитов на сайты учреждений культуры региона за указанный период по данным счетчиков «Цифровая культура», созданных учреждениями в «PRO.Культура.РФ».
- 7. Количество актуальных к настоящему моменту региональных информационных партнеров «PRO.Культура. РФ», импортирующих данные о событиях данного региона.

На [странице](https://pro.culture.ru/ratings/regions) рейтинга представлены данные по общему количеству учреждений, событий, трансляций, счетчиков, визитов и информационных партнеров «PRO.Культура. РФ». Эти данные включены в формулу, по которой рассчитывается рейтинг каждого региона. В рейтинге учитывается активность региональных и муниципальных учреждений культуры с принадлежностью «Минкультуры России» на платформе «PRO.Культура.РФ».

По результатам рейтинга дважды в год выделяются 9 субъектов Российской Федерации с лидирующими показателями (в июле подводятся итоги рейтинга за первое полугодие, в январе – итоги рейтинга за прошедший год). Руководители региональных органов исполнительной власти в сфере культуры, занявших в рейтинге первые 3 места в 3 группах, награждаются дипломами Министерства культуры Российской Федерации.

### **Где найти ответы на вопросы**

Если при работе на платформе у вас возникли вопросы, вы можете найти ответ в справочных материалах самостоятельно или обратиться напрямую к специалистам проекта.

В первом случае вам помогут разделы [«Блог»](https://pro.culture.ru/blog) и [«Помощь»](https://pro.culture.ru/new/faq).

В блоге проекта мы регулярно публикуем статьи, посвященные инструментам платформы, важным событиям культурной сферы, деятельности учреждений в сфере цифровизации культуры и многому другому.

Раздел «Помощь» вы можете открыть, нажав на кнопку «Помощь» в разделе «Служба поддержки». В нем мы собрали наиболее часто задаваемые вопросы. Вам нужно найти раздел, с которым возникли трудности, и нажать на кнопку раскрытия блока справа от интересующего вас вопроса, которая выглядит как стрелка.

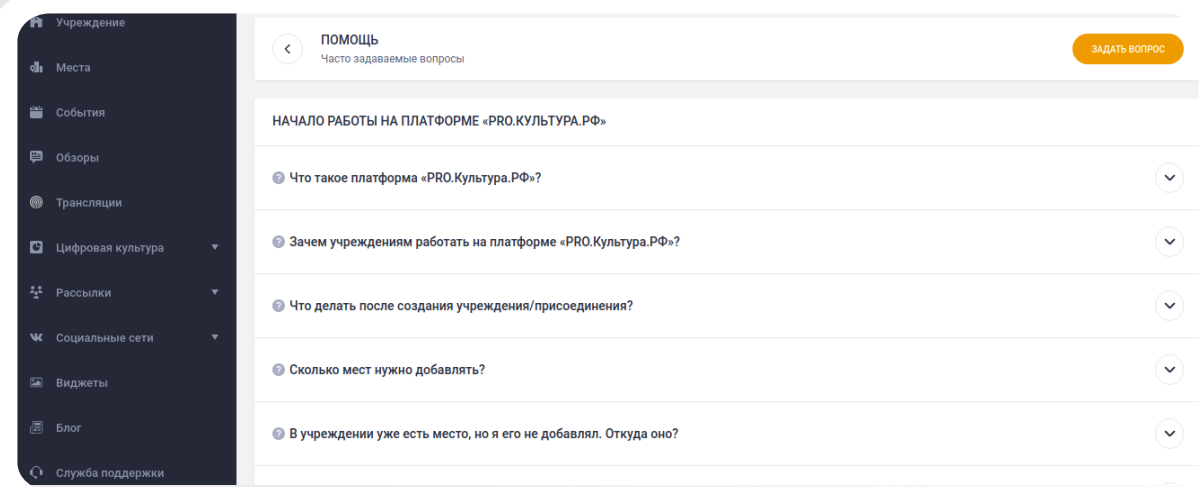

Получить индивидуальную консультацию специалистов проекта вы можете:

- задав вопрос в разделе «Служба поддержки»;
- отправив письмо на email: [pro@team.culture.ru;](mailto:pro@team.culture.ru)
- позвонив по телефону единой горячей линии проекта: 8 (800) 200-37-17 (время работы: пн. – пт. с 9:00 до 18:00 мск).

Если вопрос возник по конкретному событию, месту, обзору или конкретной трансляции, вы можете нажать на кнопку «Создать запрос в службу поддержки», которая расположена в блоке «Модерация». Она автоматически перенаправит вас к новому чату в разделе «Служба поддержки» с выбранными темами «Вопросы по событиям/местам/ обзорам» или «Вопросы по трансляциям». Достаточно описать возникшую проблему и отправить сообщение. Платформа сама добавит в чат ссылку на сущность, к которой относится чат.

### **База знаний**

Проект «PRO.Культура.РФ» активно взаимодействует с профессиональным сообществом культурной сферы. Мы проводим мероприятия, посвященные цифровизации культуры, продвижению в интернете, общению с аудиторией и многому другому.

Расписание будущих вебинаров, лекций и интенсивов вы можете найти на главной странице платформы.

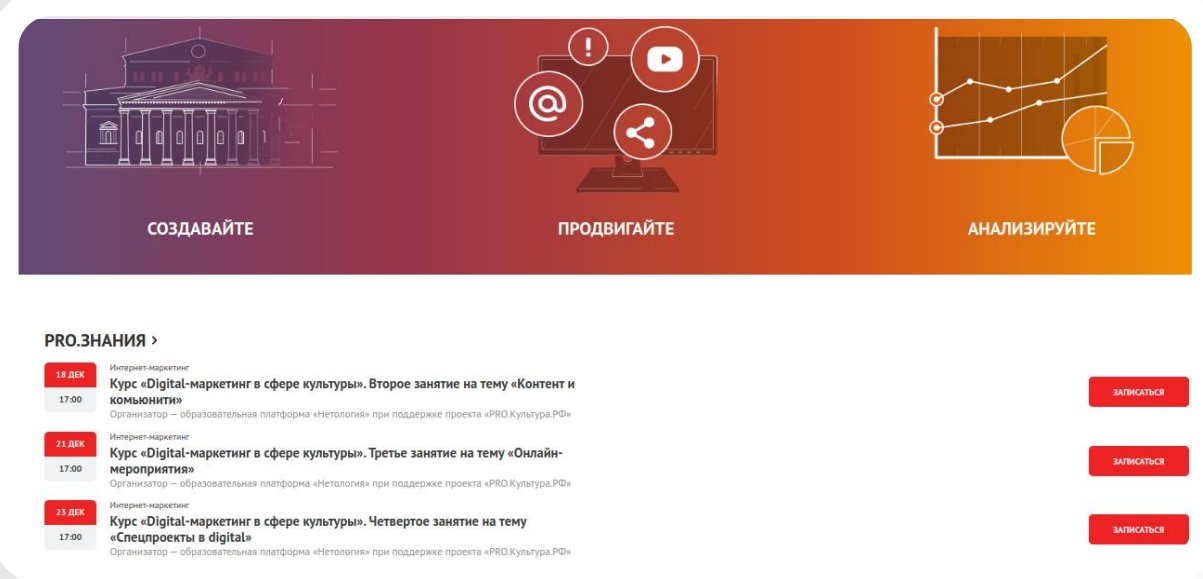

За время существования проекта мы накопили множество материалов в текстовом и видеоформате. Доступ к ним открыт для всех интернет-пользователей. Архив прошедших вебинаров и лекций вы можете найти в нашем [сообществе](https://vk.com/procultrf) во «ВКонтакте» и на портале «Культура.РФ», а полезные статьи – в разделе [«Блог»](https://pro.culture.ru/blog).

Если вы обладаете интересным опытом в сферах digitalмаркетинга, цифровизации культуры, взаимодействия с интернет-аудиторией и прочих смежных областях и готовы делиться знаниями с коллегами со всей страны, свяжитесь с нами любым удобным для вас способом.

# РРО КУЛЬТУРА. РФ

8 (800) 200-37-17 пн. – пт., 09:00–18:00 мск Email: pro@team.culture.ru